# 图形界面开发(ofxGui, ofxUI)

【开始:两种方法新建使用插件的工程】

方法 1:新建 OF 工程时就加入扩展库

使用插件的最简单方法是在用 projectGenerator 新建工程时直接添加相应的插件。

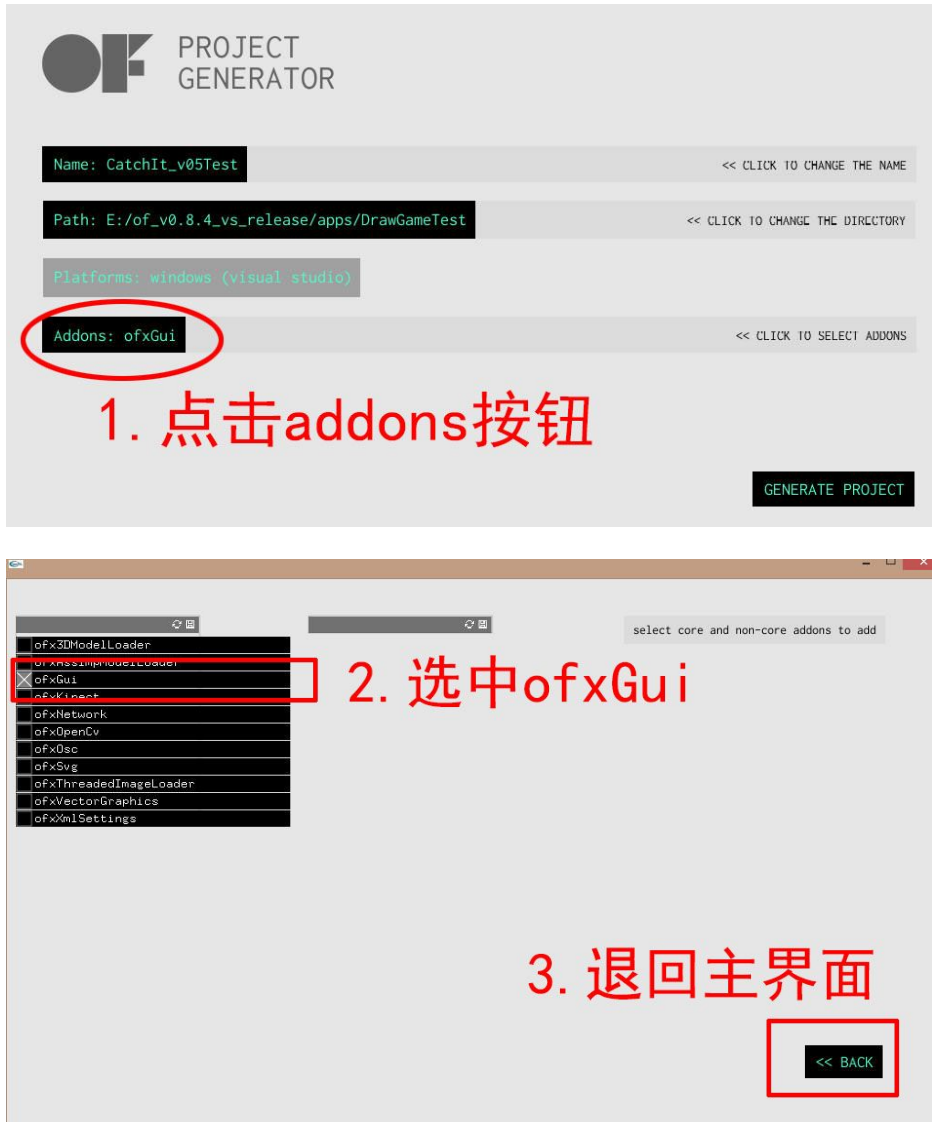

图 1 在新建工程时添加 ofxGui

选好 ofxGui 后,新建的工程中会加入 ofxGui 的所有代码文件。

方法 2:在已有工程中使用扩展库

最简单的办法就是直接从 addons\ofxGui\src 文件夹下将所有文件拷贝到当前工程文件夹 下的 src 目录中,然后将所有文件添加到工程中来。但更通常的做法是直接通过工程设置来 添加 ofxGui 的源码文件。首先, 在 VS 的解决方案资源管理器中, 选中当前工程, 并选择 右键菜单中的属性按钮,进入了当前工程的设置界面,然后在子菜单"c/c++->附加包含

目录"中,增加 ofxGui 的源文件目录, 其操作过程如后图所示, 最后, 要在工设置界面点 击"应用"并"确定"。为了让工程拷贝到另外电脑后也能运行,可以在添加 ofxGui 源码 目录的时候将其从绝对目录位置的写法改为广义的写法" ..\..\.\addons\ofxGui\src "。

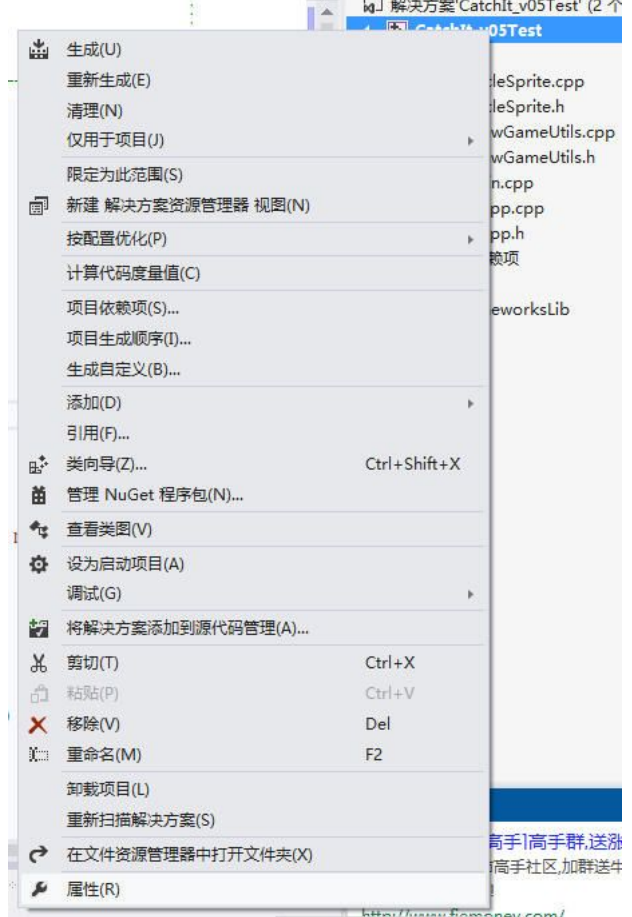

图 2 通过"右键菜单->属性"进入工程设置界面

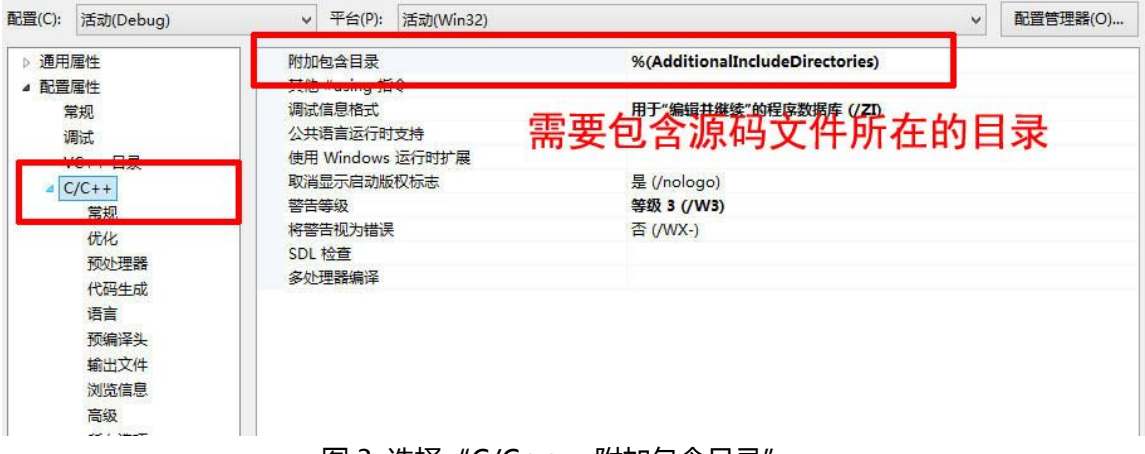

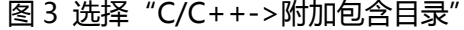

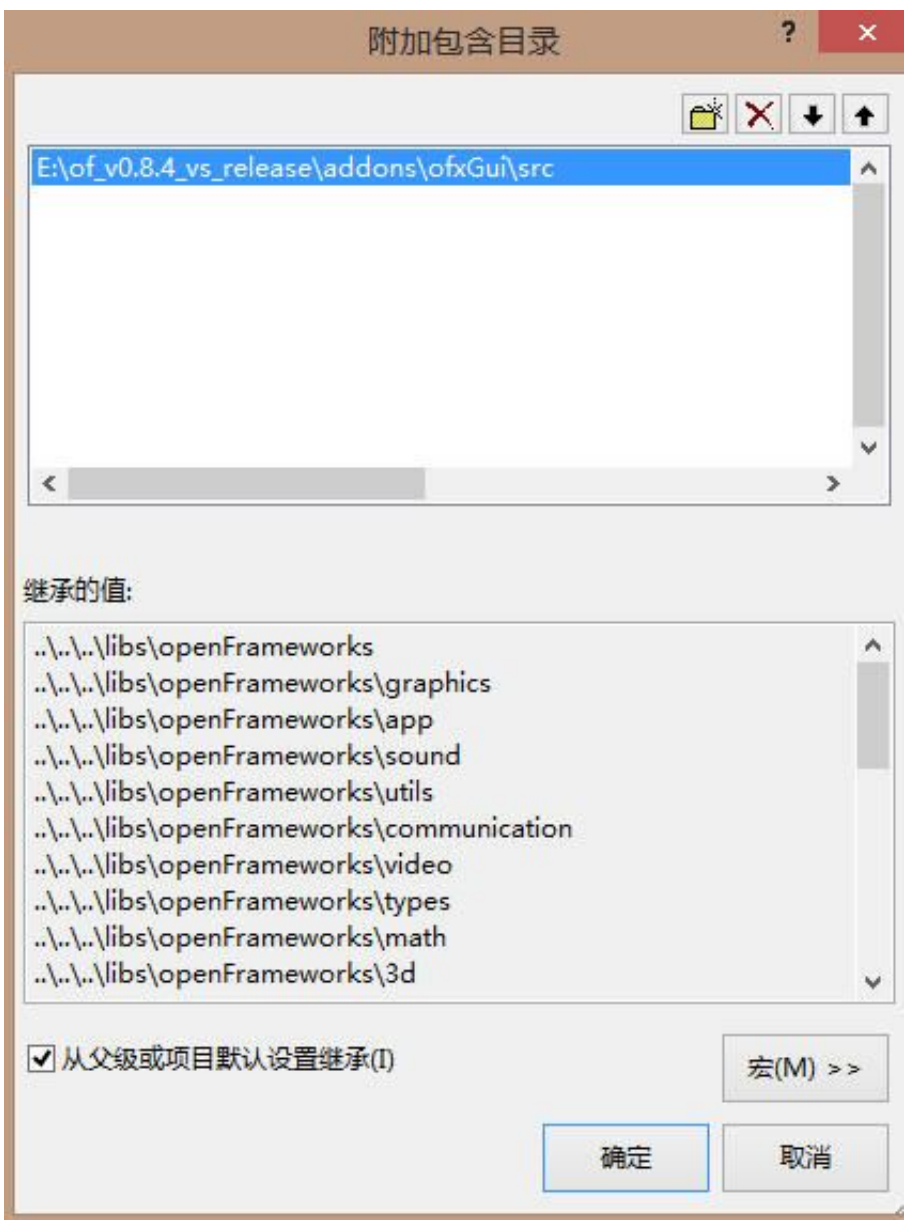

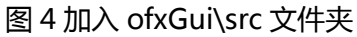

设置好后,ofxGui 的源码目录便成为本工程能够识别的目录,但还需要将所有代码添 加到工程中。添加源文件的操作与新建源码文件的方法类似,只是要选择添加现有项,将 ofxGui\src 目录下的所有源码文件加入(图 5)。为了更好的整理代码文件,在解决方案 资源管理器中,可在工程中新建一个目录 (右键菜单->添加->新建筛选器), 将 ofxGui 的所有代码文件放到此目录下,与之前的所有代码文件区分开(图 6)。

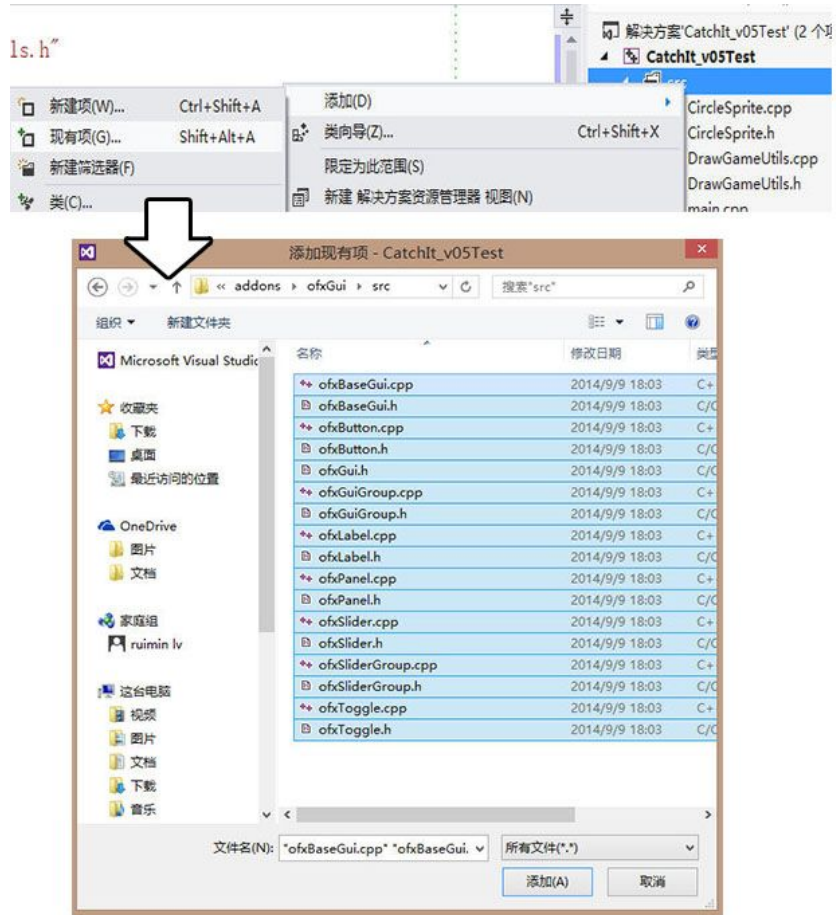

图 5 添加 ofxGui 的所有代码文件

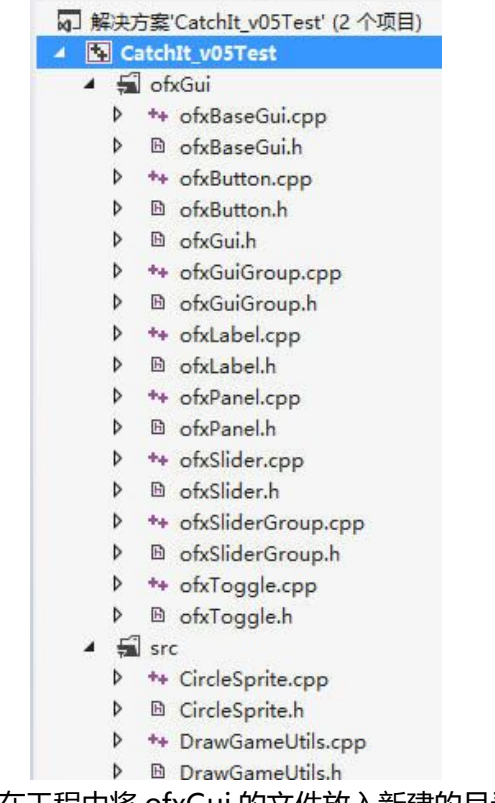

图 6 在工程中将 ofxGui 的文件放入新建的目录中

于是,ofxGui 扩展库便成功地添加到当前的工程中了。其中,头文件 ofxGui.h 包含了 这个扩展库的所有接口定义,于是在之后的程序编写过程中,一旦需要用到 ofxGui 的功能, 则需要在源码文件开头部分写上宏命令"#include "ofxGui.h"。

# ofxGui

【介绍】

ofxGui 库提供了一些最常见的图形界面类型,包括面板、触发按钮、开关按钮、标签、滑 动条等,界面可以展开和收缩,下面通过 OF 自带的示例程序文件夹 (OFRoot)\examples\gui\下多个示例来学习 ofxGui

# 【例 1: quiExample】

学习按钮,滑动条,标签的使用。

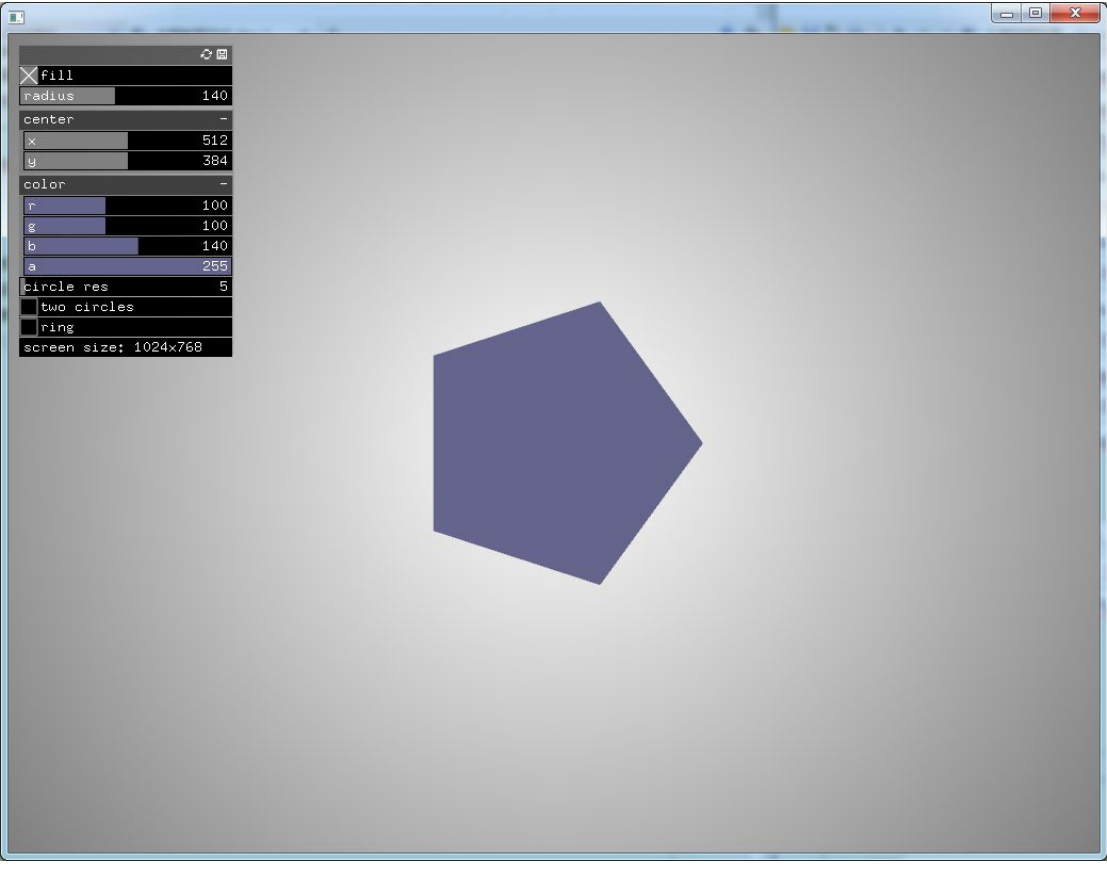

图 7 guiExample 程序运行图

先来介绍一下这个程序, 第一个 fill 切换按钮可以选择是否填充形状;radius 滑动条可 以调节形状的半径;x,y 滑动条可以移动形状的中心坐标;r,g,b,a 滑动条可以调节形 状的 RGB 值及透明度; circle res 滑动条控制形状的边数; 点下 two circles 按钮可以使形 状分裂成两个相同的形状;点击 ring 按钮会发出铃声;screen size 标签显示程序窗口的大 小;按 h 键可以隐藏或显示面板, s 键保存当前面板数据, l 载入之前保存的数据, 空格键 将颜色 rgba 值设为 255,255,255,255。

### 然后我们探索如何实现这些功能。

1.头文件添加 bool bHide;//控制是否显示面板

ofxFloatSlider radius;//float 类型的滑动条,控制形状的半径 ofxColorSlider color;//color 类型的滑动条,含 rgba,控制形状的颜色与透明值 ofxVec2Slider center;//vec2 类型的滑动条,含 x,y,控制形状的中心位置 ofxIntSlider circleResolution;//int 类型的滑动条,控制形状的边数 ofxToggle filled;//切换按钮,控制形状是否填色 ofxButton twoCircles;//按钮,点下分裂成两个形状,弹起恢复 ofxButton ringButton;//按钮,点击发出铃声 ofxLabel screenSize;//标签,显示程序窗口大小

ofxPanel gui;//总面板

ofSoundPlayer ring;//铃声

2.源文件实现

①setup 函数,更新程序前的初始化函数

void ofApp::setup(){

//降低帧频率,在动作很快的时候会错位,去掉的话会影响更新,和 ofSetFramarate()差不多 ofSetVerticalSync(true);

//在开始前添加监听器,确保初始化圆的分辨率(边数)是正确的 //当这两个变量有改动的话,就触发后面的函数 circleResolution.addListener(this, &ofApp::circleResolutionChanged); ringButton.addListener(this,&ofApp::ringButtonPressed);

//面板的初始化设置 gui.setup(); // 基本上不需要设置名字 //面板中添加 filled 切换按钮, 命名为 fill, 初始化为 true gui.add(filled.setup("fill", true)); //面板中添加 radius 滑动条, 命名为 radius, 默认值 140, 最小值 10, 最大值 300 gui.add(radius.setup( "radius", 140, 10, 300 )); //面板中添加 center 滑动条, 命名为 center, 默认窗口屏幕中心, 最小左上角, 最大 //右下角 gui.add(center.setup("center",ofVec2f(ofGetWidth()\*.5,ofGetHeight()\*.5),ofVec2 f(0,0),ofVec2f(ofGetWidth(),ofGetHeight())));

//面板中添加 color 滑动条, 命名为 color, 默认 rgba 值为 100, 100, 140, 255, //最小 rgba 值全为 0,最大 rgba 值全为 255 gui.add(color.setup("color",ofColor(100,100,140),ofColor(0,0),ofColor(255,255)))  $\mathbf{r}$  ; the state  $\mathbf{r}$ //面板中添加 circleResolution 滑动条,命名 circle res, 默认 5, 最小 3, 最大 90 gui.add(circleResolution.setup("circle res", 5, 3, 90)); //面板中添加 twoCircles 切换按钮,命名为 two circles gui.add(twoCircles.setup("two circles")); //面板中添加 ringButton 按钮,命名 ring gui.add(ringButton.setup("ring")); //面板中添加 screenSize 标签, 命名 screen size, 初始化为空 gui.add(screenSize.setup("screen size", "")); //是否隐藏的布尔值为 true bHide = true; //加载 ring 铃声音频函数 ring.loadSound("ring.wav"); } ②update 函数,按一定频率更新 void ofApp::update(){ ofSetCircleResolution(circleResolution);//圆的分辨率状态声明,控制边数 } ③draw 函数 void ofApp::draw(){ ofBackgroundGradient(ofColor::white, ofColor::gray);//背景是白到灰的梯度渐变 if( filled ){ ofFill();//选择填充模式 }else{ ofNoFill();//选择不填充模式 } ofSetColor(color);//设置颜色 if(twoCircles){//如果 twoCircles 为 true,则画两个圆 ofCircle(center->x-radius\*.5, center->y, radius );

```
ofCircle(center->x+radius*.5, center->y, radius );
```

```
}else{
      ofCircle((ofVec2f)center, radius );//画圆,center 为中心,radius 为半径
   }
   if( bHide ){
      qui.draw();//若 bHide 为 true,则画 qui 面板
   }
}
④keyPressed 函数,键盘按下事件
void ofApp::keyPressed(int key){
   if( key == \ln' ){
      bHide = !bHide;//按下 h, 切换 qui 面板是否显示
   }
   if(key == 's') {
      gui.saveToFile("settings.xml");//按下 s,保存当前面板数据到 setting.xml 文件
   }
   if(key == 'l') {
      gui.loadFromFile("settings.xml");//按下 l,从 setting.xml 文件读取数据
   }
   if(key == '')color = ofColor(255);//按下空格,将 rgba 值设置全为 255
   }
}
⑤其他的函数
//用当前窗口大小设置 screenSize 标签
void ofApp::windowResized(int w, int h){
   screenSize = offoString(w) + "x" + offoString(h);}
//退出时删除 ringButton 的监听器
void ofApp::exit(){
   ringButton.removeListener(this,&ofApp::ringButtonPressed);
}
//监听函数,circleResolution 一改变就重新设定
void ofApp::circleResolutionChanged(int & circleResolution){
   ofSetCircleResolution(circleResolution);
}
//监听函数, ringButton 一按下就播放 ring 音频
void ofApp::ringButtonPressed(){
   ring.play();
```
}

通过例 1 学习了包括面板、触发按钮、开关按钮、标签、滑动条等组件的使用。

#### 【例 2: quiFromParametersExample】

例 2 实现了与例 1 相同的程序, 但例 2 使用了类模板 ofParameter 表达参数。

先来介绍一下类模板 ofParameter: OF 提供了一个模板类 ofParameter, 可以方便地实现 将参数显示到由 ofxGui 实现的图形界面上,并易于实现 xml 格式的数据保存与读取。 ofParameter 是个类模板,它概括了"参数"的一些特色:设置/读取数值、取值范围、监 听函数等。

1.头文件

bool bHide;

ofParameter<float> radius;

ofParameter<ofColor> color;

- ofParameter<ofVec2f> center;
- ofParameter<int> circleResolution;
- ofParameter<bool> filled;

ofxButton twoCircles;

ofxButton ringButton;

ofParameter<string> screenSize;

ofxPanel gui;

ofSoundPlayer ring;

//可以看到面板中 radius, color, center, circleResolution, filled, screenSize 参数都 使用了类模板 ofParameter 2.源文件与例 1 相同

例 2 示意了 ofParameter 与 ofxGui 联合使用的典型用法。在使用中,需注意以下要点:

- ofParameter 类模板支持绝大多数 C++原生的数据类型和 OF 提供的新数据类型;
- ofxPanel 是 ofxGui 库中的类型, 使用时必须包含 ofxGui.h 头文件;
- ofxPanel 用于组织一系列控件, 它能够识别多种 ofParameter 类型, 自动运用匹配的 GUI 控件类型, 但 ofxPanel 对象上能够识别并添加的 ofParameter 类型有限, 只能识 别上述程序中列出的数据类型;
- ofParameter 的在初始化时需要输入四个形式参数: 名称, 初始值, 最小值和最大值;

【增加了 ofParameterGroup 的例 2】

例 2 使用了类模板 ofParameter 表达参数, 也可以把参数放在参数组 ofParameterGroup 里,ofParameterGroup 用于组织一系列参数或子参数组。

1.头文件添加 ofParameterGroup Params; 2.将原来的 setup 函数修改 void ofApp::setup(){ ofSetVerticalSync(true);

> circleResolution.addListener(this, &ofApp::circleResolutionChanged); ringButton.addListener(this,&ofApp::ringButtonPressed);

Params.setName("parameters"); Params.add(filled.set("bFill", true)); Params.add(radius.set( "radius", 140, 10, 300 )); Params.add(center.set("center",ofVec2f(ofGetWidth()\*.5,ofGetHeight()\*.5),ofVe

```
c2f(0,0),ofVec2f(ofGetWidth(),ofGetHeight())));
```

```
Params.add(color.set("color",ofColor(100,100,140),ofColor(0,0),ofColor(255,255)
```
# ));

```
Params.add(circleResolution.set("circleRes", 5, 3, 90));
Params.add(screenSize.set("screenSize", ""));
```

```
gui.setup("panel");
gui.add(Params);
gui.add(twoCircles.setup("twoCircles"));
gui.add(ringButton.setup("ring"));
```
bHide = true;

```
ring.loadSound("ring.wav");
```

```
}
```
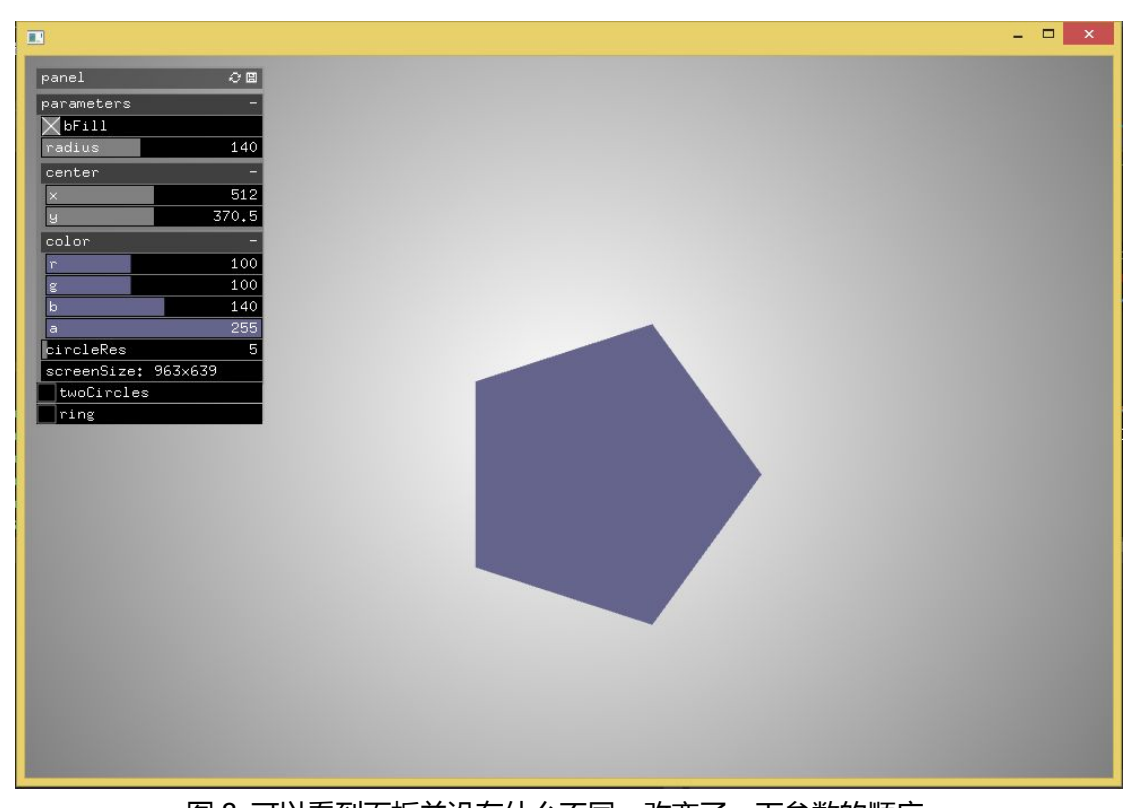

```
图 8 可以看到面板并没有什么不同,改变了一下参数的顺序。
 \langlepane1>
      \langle bFi11\rangle1\langle/bFi11\rangle<radius>140</radius>
      \langle center \rangle 512, 384 \langle /center \rangle<br>\langle color \rangle 100, 100, 140, 255 \langle /color \rangle<circleRes>5</circleRes>
      <screenSize>1024x768</screenSize>
 \langlepane1/\rangle<parameters>
                       <bFi11>1</bFi11>
                       <radius>140</radius>
                       <center>512, 370.5</center><br><color>195, 100, 140, 255</color>
                       <circleRes>5</circleRes>
                       <screenSize>898x581</screenSize>
            </parameters>
\langle /_{\text{panel}} \rangle图 9 可以看到 Setting.xml 文件中增加了 params 的参数值
```
# ofxUI

ofxUI 库[:https://github.com/rezaali/ofxUI](https://github.com/rezaali/ofxUI)

【简介】

ofxUI 是 openFrameworkss 的一个插件,用户可以很容易地进行界面编辑。ofxUI 同时也 提供布局,空间,字体载入,保存和载入,窗口部件回调功能。ofxUI 可以很容易的定制(颜 色,字体,窗口大小,边距,布局等)。

ofxUI 包含了基本的图形用户界面的组件(按钮,触发器,图片按钮,标签按钮,按钮矩阵,

下拉菜单,滑动条,数据表,2D Pads,标签,FPS 标签,文字输入区)。 下面让我们通过实例来学习 ofxUI 的运用。

【例 1:example-AllWidgets】

学习各种控件的使用。

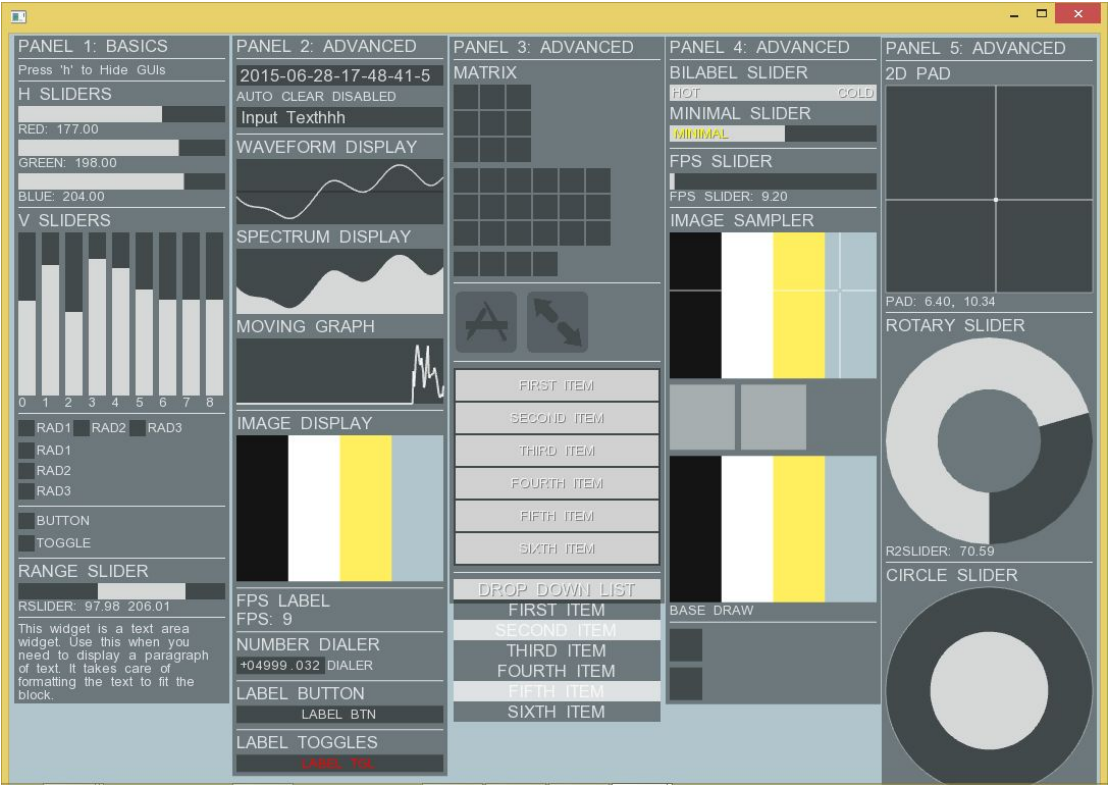

图 10 example-AllWidgets 的程序运行图

1.头文件

void exit();//退出函数

void drawGrid(float x, float y);//画网格函数

//设置面板 12345 函数

void setGUI1();

void setGUI2();

void setGUI3();

void setGUI4();

void setGUI5();

//分别对应 5 个面板

ofxUISuperCanvas \*gui1;

ofxUISuperCanvas \*gui2;

ofxUISuperCanvas \*gui3;

ofxUISuperCanvas \*gui4;

ofxUISuperCanvas \*gui5;

ofxUITextInput \*textInput; //文本输入区

```
bool hideGUI;//控制是否隐藏
float red, green, blue;//控制背景 rgb
bool bdrawGrid;//控制是否绘制网格
bool bdrawPadding;//控制是否显示衬底
void guiEvent(ofxUIEventArgs &e);//事件函数
ofxUIMovingGraph *mg;//移动曲线图
ofxUIDropDownList *ddl;//下拉菜单
ofxUIToggleMatrix *tm;//toggle 按钮矩阵
float *buffer;//缓冲
ofImage *img;//图片指针
2.源文件
①setup
void ofApp::setup(){
   ofSetCircleResolution(120);//设置圆的边数
   red = 233; blue = 233; green = 233;//设置初始化背景值
   hideGUI = false;//初始化界面可见
   bdrawGrid = false;//初始化网格不可见
   bdrawPadding = false;//初始化衬底不可见
   ddl = NULL;//下拉菜单指针初设为空
   textInput = NULL;//文本输入区指针初设为空
   img = new ofImage("nerd_me.png");//载入 nerd_me.png 图片到 img 中
   buffer = new float[256];//长度大小为 256 的 float 类型数组
   for(int i = 0; i < 256; i++) { buffer[i] = ofNoise(i/100.0); }
   setGUI1();//设置面板
   setGUI2();
   setGUI3();
   setGUI4();
   setGUI5();
   gui1->loadSettings("gui1Settings.xml");//从文件中分别载入 5 组界面设定
   gui2->loadSettings("gui2Settings.xml");
   gui3->loadSettings("gui3Settings.xml");
   gui4->loadSettings("gui4Settings.xml");
   gui5->loadSettings("gui5Settings.xml");
}
void ofApp::setGUI1()//基础运用
{
```

```
vector<string> names;//动态 string 类型数组中添加了 3 个参数
   names.push_back("RAD1");
   names.push_back("RAD2");
   names.push_back("RAD3");
   gui1 = new ofxUISuperCanvas("PANEL 1: BASICS");
   gui1->addSpacer();
   gui1->addLabel("Press 'h' to Hide GUIs", OFX_UI_FONT_SMALL);
   gui1->addSpacer();
   gui1->addLabel("H SLIDERS");
   //设置了不同的触发类型
   gui1->addSlider("RED", 0.0, 255.0,
&red)->setTriggerType(OFX_UI_TRIGGER_ALL);
   gui1->addSlider("GREEN", 0.0, 255.0,
&green)->setTriggerType(OFX_UI_TRIGGER_BEGIN|OFX_UI_TRIGGER_CHANGE|OFX
UI TRIGGER END);
    gui1->addSlider("BLUE", 0.0, 255.0,
&blue)->setTriggerType(OFX_UI_TRIGGER_BEGIN|OFX_UI_TRIGGER_CHANGE);
   gui1->addSpacer();
   gui1->addLabel("V SLIDERS");
   gui1->addSlider("0", 0.0, 255.0, 150, 17, 160);
   //设置窗口方向
   gui1->setWidgetPosition(OFX_UI_WIDGET_POSITION_RIGHT);
   gui1->addSlider("1", 0.0, 255.0, 150, 17, 160);
   gui1->addSlider("2", 0.0, 255.0, 150, 17, 160);
   gui1->addSlider("3", 0.0, 255.0, 150, 17, 160);
   gui1->addSlider("4", 0.0, 255.0, 150, 17, 160);
   gui1->addSlider("5", 0.0, 255.0, 150, 17, 160);
   gui1->addSlider("6", 0.0, 255.0, 150, 17, 160);
   gui1->addSlider("7", 0.0, 255.0, 150, 17, 160);
   gui1->addSlider("8", 0.0, 255.0, 150, 17, 160);
   gui1->setWidgetPosition(OFX_UI_WIDGET_POSITION_DOWN);
   gui1->addSpacer();
   //单选框,水平排列
```

```
gui1->addRadio("RADIO HORIZONTAL", names,
```
OFX\_UI\_ORIENTATION\_HORIZONTAL);

//单选框,垂直排列

gui1->addRadio("RADIO VERTICAL", names, OFX\_UI\_ORIENTATION\_VERTICAL);

gui1->addSpacer(); //设置了字体大小为小 gui1->setWidgetFontSize(OFX\_UI\_FONT\_SMALL); //button 和 toggle gui1->addButton("BUTTON", false); gui1->addToggle( "TOGGLE", false);

gui1->addSpacer(); gui1->addLabel("RANGE SLIDER"); //范围滑动条,最小值,最大值 gui1->addRangeSlider("RSLIDER", 0.0, 255.0, 50.0, 100.0);

string textString = "This widget is a text area widget. Use this when you need to display a paragraph of text. It takes care of formatting the text to fit the block.";

```
gui1->addSpacer();
```

```
//文本区显示 textString 文本,小字体
```

```
gui1->addTextArea("textarea", textString, OFX_UI_FONT_SMALL);
```
gui1->autoSizeToFitWidgets(); ofAddListener(gui1->newGUIEvent,this,&ofApp::guiEvent);

}

```
void ofApp::setGUI2()//高阶应用
```

```
\{
```

```
gui2 = new ofxUISuperCanvas("PANEL 2: ADVANCED");
```

```
gui2->addSpacer();
gui2->setWidgetFontSize(OFX_UI_FONT_MEDIUM);
//文本输入区
textInput = gui2->addTextInput("TEXT INPUT", "Input Text");
//设置文本输入区自动聚焦
textInput->setAutoUnfocus(false);
gui2->addLabel("AUTO CLEAR DISABLED", OFX_UI_FONT_SMALL);
//不会自动清除文本内容
```

```
gui2->addTextInput("TEXT INPUT2", "Input Text")->setAutoClear(false);
gui2->setWidgetFontSize(OFX_UI_FONT_MEDIUM);
```

```
gui2->addSpacer();
gui2->addLabel("WAVEFORM DISPLAY");
//波形表格,数据,数据大小,最小值,最大值
gui2->addWaveform("WAVEFORM", buffer, 256, 0.0, 1.0);
gui2->addLabel("SPECTRUM DISPLAY");
//频谱,数据,数据大小,最小值,最大值
gui2->addSpectrum("SPECTRUM", buffer, 256, 0.0, 1.0);
vector<float> buffer;
for(int i = 0; i < 256; i++)
\{buffer.push_back(0.0);//动态数组初始化为 0
}
gui2->addLabel("MOVING GRAPH", OFX_UI_FONT_MEDIUM);
//移动曲线图,数据,数据大小,最小值,最大值
mg = gui2->addMovingGraph("MOVING", buffer, 256, 0.0, 1.0);
gui2->addSpacer();
gui2->addLabel("IMAGE DISPLAY");
gui2->addImage("IMAGE CAPTION", img);//载入了一张图片
gui2->addSpacer();
gui2->addLabel("FPS LABEL");
gui2->addFPS();//显示帧率
gui2->setWidgetFontSize(OFX_UI_FONT_SMALL);
gui2->addSpacer();
gui2->addLabel("NUMBER DIALER");
//数字拨号器,最小值,最大值,初始值,精度
gui2->addNumberDialer("DIALER", -10000, 10000, 5000, 3);
gui2->addSpacer();
gui2->addLabel("LABEL BUTTON", OFX_UI_FONT_MEDIUM);
gui2->addLabelButton("LABEL BTN", false);
```

```
gui2->addSpacer();
   gui2->addLabel("LABEL TOGGLES", OFX_UI_FONT_MEDIUM);
   gui2->addLabelToggle("LABEL TGL",
false)->getLabelWidget()->setColorFill(ofColor(255, 0, 0));
   gui2->setPosition(212, 0);
   gui2->autoSizeToFitWidgets();
   ofAddListener(gui2->newGUIEvent,this,&ofApp::guiEvent);
}
void ofApp::setGUI3()//高级应用
\{gui3 = new ofxUISuperCanvas("PANEL 3: ADVANCED");
   gui3->addSpacer();
   gui3->setGlobalButtonDimension(24);
   gui3->addLabel("MATRIX", OFX_UI_FONT_MEDIUM);
   gui3->addToggleMatrix("MATRIX1", 3, 3);
   tm = gui3->addToggleMatrix("MATRIX2", 3, 6);
   gui3->addToggleMatrix("MATRIX3", 1, 4);
   gui3->addSpacer();
   gui3->setGlobalButtonDimension(64);
   gui3->addImageButton("IMAGEBTN", "GUI/images/App.png", false);
   gui3->setWidgetPosition(OFX_UI_WIDGET_POSITION_RIGHT);
   gui3->addImageToggle("IMAGETGL", "GUI/images/Preview.png", false);
   gui3->setWidgetPosition(OFX_UI_WIDGET_POSITION_DOWN);
   gui3->addSpacer();
   vector<string> items;
   items.push_back("FIRST ITEM");
   items.push_back("SECOND ITEM");
   items.push_back("THIRD ITEM");
   items.push_back("FOURTH ITEM");
   items.push_back("FIFTH ITEM");
   items.push_back("SIXTH ITEM");
   gui3->setWidgetFontSize(OFX_UI_FONT_SMALL);
```

```
gui3->addSpacer();
   gui3->setWidgetFontSize(OFX_UI_FONT_MEDIUM);
   ddl = gui3->addDropDownList("DROP DOWN LIST", items);//下拉菜单
   ddl->setAllowMultiple(true);//设置允许多触发
   gui3->setGlobalButtonDimension(OFX_UI_GLOBAL_BUTTON_DIMENSION);
   gui3->setPosition(212*2, 0);
   gui3->autoSizeToFitWidgets();
   ofAddListener(gui3->newGUIEvent,this,&ofApp::guiEvent);
}
void ofApp::setGUI4()//高阶应用
\{gui4 = new ofxUISuperCanvas("PANEL 4: ADVANCED");
```
gui3->addSortableList("SORTABLE LIST", items);//可排序列表

```
gui4->addSpacer();
```

```
gui4->addLabel("BILABEL SLIDER");
```

```
//标签滑动条, 左边标签 HOT, 右边标签 COLD, 最小 0, 最大 100, 初始化为 50
gui4->addBiLabelSlider("BILABEL", "HOT", "COLD", 0, 100, 50);
```

```
gui4->addLabel("MINIMAL SLIDER");
//最低限度滑动条,MINIMAL 标签,最小 0,最大 100,初始 50,设置颜色黄色
gui4->addMinimalSlider("MINIMAL", 0, 100,
```

```
50.0)->getLabelWidget()->setColorFill(ofColor(255, 255, 0));
```

```
gui4->addSpacer();
gui4->addLabel("FPS SLIDER", OFX_UI_FONT_MEDIUM);
//FPS 滑动条
gui4->addFPSSlider("FPS SLIDER");
```

```
gui4->addSpacer();
gui4->addLabel("IMAGE SAMPLER", OFX_UI_FONT_MEDIUM);
//图片采样器
gui4->addImageSampler("SAMPLER", img);
gui4->setGlobalButtonDimension(64);
```

```
gui4->addMultiImageButton("IMAGE BUTTON", "GUI/toggle.png", false);
gui4->setWidgetPosition(OFX_UI_WIDGET_POSITION_RIGHT);
gui4->addMultiImageToggle("IMAGE TOGGLE", "GUI/toggle.png", false);
gui4->setWidgetPosition(OFX_UI_WIDGET_POSITION_DOWN);
```

```
gui4->addBaseDraws("BASE DRAW", img, true);
```

```
gui4->addSpacer();
gui4->setGlobalButtonDimension(32);
gui4->addButton("BTN", false)->setLabelVisible(false);
gui4->addToggle("TGL", false)->setLabelVisible(false);
```

```
gui4->setPosition(212*3,0);
gui4->autoSizeToFitWidgets();
```

```
ofAddListener(gui4->newGUIEvent,this,&ofApp::guiEvent);
```

```
}
```

```
void ofApp::setGUI5()//进阶应用
```

```
\{
```

```
gui5 = new ofxUISuperCanvas("PANEL 5: ADVANCED");
gui5->addSpacer();
```

```
gui5->addLabel("2D PAD");
gui5->add2DPad("PAD", ofPoint(-100, 100), ofPoint(-100,100), ofPoint(0,0));
```

```
gui5->addSpacer();
```

```
gui5->addLabel("ROTARY SLIDER", OFX_UI_FONT_MEDIUM);
//旋转滑动条,最小 0,最大 100,初始 50
gui5->addRotarySlider("R2SLIDER", 0, 100, 50);
```

```
gui5->addSpacer();
gui5->addLabel("CIRCLE SLIDER", OFX_UI_FONT_MEDIUM);
//圆形滑动条,最小 0,最大 100,初始 50
gui5->addCircleSlider("NORTH SOUTH", 0, 100, 50.0);
```

```
gui5->setPosition(212*4,0);
gui5->autoSizeToFitWidgets();
```

```
ofAddListener(gui5->newGUIEvent,this,&ofApp::guiEvent);
}
②update&draw
void ofApp::update(){
   mg->addPoint(buffer[0]);
   for(int i = 0; i < 256; i++) { buffer[i] = ofNoise(i/100.0, ofGetElapsedTimef()); }
}
void ofApp::draw(){
   ofBackground(red, green, blue, 255);//背景
   if(bdrawGrid)
   \{ofSetColor(255, 255, 255, 25);//设置颜色画网格
       drawGrid(8,8);
   }
}
void ofApp::drawGrid(float x, float y)
{
   float w = \text{ofGetWidth}();
   float h = of GetHeight();
   for(int i = 0; i < h; i+=y)
   {
       ofLine(0,i,w,i);
   }
   for(int j = 0; j < w; j + = x)
   \{ofLine(j,0,j,h);
   }
}
③事件函数
void ofApp::guiEvent(ofxUIEventArgs &e)
\{string name = e.getName();
   int kind = e.getKind();
   cout << "got event from: " << name << endl;
   if(kind == OFX_UI_WIDGET_NUMBERDIALER)
```

```
\{ofxUINumberDialer *n = (ofxUINumberDialer *) e.widget;
       cout << n->getValue() << endl;
   }
   if(name == "SAMPLER")
   {
       ofxUIImageSampler *is = (ofxUIImageSampler *) e.widget;
       ofColor clr = is->getColor();
       red = clr.r;
       blue = clr.b;green = clr.g;
   }
   else if(name == "BUTTON")
   {
       ofxUIButton *button = (ofxUIButton *) e.getButton();
       bdrawGrid = button->getValue();
   }
   else if(name == "TOGGLE")
   {
       ofxUIToggle *toggle = (ofxUIToggle *) e.getToggle();
       bdrawGrid = toggle->getValue();
       if(textInput != NULL)
       \{textInput->setFocus(bdrawGrid);
       }
   }
   else if(name == "RADIO VERTICAL")
   \{ofxUIRadio *radio = (ofxUIRadio *) e.widget;
       cout << radio->getName() << " value: " << radio->getValue() << " active
name: " << radio->getActiveName() << endl;
   }
   else if(name == "TEXT INPUT")
   {
       ofxUITextInput *ti = (ofxUITextInput *) e.widget;
       if(ti->getInputTriggerType() == OFX_UI_TEXTINPUT_ON_ENTER)
       {
```

```
cout << "ON ENTER: ";
      }
      else if(ti->getInputTriggerType() == OFX_UI_TEXTINPUT_ON_FOCUS)
      \{cout << "ON FOCUS: ";
      }
      else if(ti->getInputTriggerType() == OFX_UI_TEXTINPUT_ON_UNFOCUS)
      \{cout << "ON BLUR: ";
      }
      string output = ti->getTextString();
      cout << output << endl;
   }
}
④keyPressed
void ofApp::keyPressed(int key){
   if(gui2->hasKeyboardFocus())
   {
      return;
   }
   switch (key)
   \{case 't'://t 键更新文件输入区的文本
      \{if(textInput != NULL)
         \{textInput->setTextString(ofGetTimestampString());
         }
      }
         break;
      case 'T':
      \{if(tm ! = NULL)
         \{int cols = tm->getColumnCount();
            int rows = tm->getRowCount();
            for(int row = 0; row < rows; row++)
```

```
{
                 for(int col = 0; col < cols; col++)
                 \{cout << tm->getState(row, col) << "\t";
                 }
                 cout << endl;
              }
          }
       }
          break;
      case 'd':
       \{if(dd \mathrel{!}= NULL){
             vector<ofxUIWidget *> selected = ddl->getSelected();
             for(vector<ofxUIWidget *>::iterator it = selected.begin(); it !=
selected.end(); ++it)
             {
                 ofxUILabelToggle *lt = (ofxUILabelToggle *) (*it);
                 cout << lt->getName() << endl;
              }
          }
       }
          break;
      case 'D':
       \{if(dd \mathrel{!}= NULL){
             vector<string> names = ddl->getSelectedNames();
             for(vector<string>::iterator it = names.begin(); it != names.end();
++it){
                 cout << (*it) << endl;
              }
          }
      }
```

```
break;
        case 'r'://r 键聚焦文本输入区
        \{ \{ \} \{ \} \{ \} \{ \{ \} \{ \} \{ \} \{ \} \{ \} \{ \} \{ \} \{ \} \{ \} \{ \} \{ \} \{ \} \{ \} \{ \} \{ \} \{ \} \{ \} \{ \} if(textInput != NULL)
            \{textInput->setFocus(!textInput->isFocused());
            }
        }
            break;
        case 'f'://控制全屏
            ofToggleFullscreen();
            break;
        case 'F':
        \{if(tm != NULL)
            \{tm->setDrawOutlineHighLight(!tm->getDrawOutlineHighLight());
// tm->setDrawPaddingOutline(!tm->getDrawPaddingOutline());
            }
        }
            break;
        case 'h'://控制是否显示界面
            gui1->toggleVisible();
            gui2->toggleVisible();
            gui3->toggleVisible();
            gui4->toggleVisible();
            gui5->toggleVisible();
            break;
        case 'p'://p 键控制是否显示衬底
            bdrawPadding = !bdrawPadding;
            gui1->setDrawWidgetPaddingOutline(bdrawPadding);
            gui2->setDrawWidgetPaddingOutline(bdrawPadding);
            gui3->setDrawWidgetPaddingOutline(bdrawPadding);
```
gui4->setDrawWidgetPaddingOutline(bdrawPadding); gui5->setDrawWidgetPaddingOutline(bdrawPadding); break;

### case '[':

gui1->setDrawWidgetPadding(false); gui2->setDrawWidgetPadding(false); gui3->setDrawWidgetPadding(false); gui4->setDrawWidgetPadding(false); gui5->setDrawWidgetPadding(false); break;

### case ']':

gui1->setDrawWidgetPadding(true); gui2->setDrawWidgetPadding(true); gui3->setDrawWidgetPadding(true); gui4->setDrawWidgetPadding(true); gui5->setDrawWidgetPadding(true); break;

# //12345 控制界面 12345 的显示隐藏 case '1':

gui1->toggleVisible(); break;

#### case '2':

gui2->toggleVisible(); break;

#### case '3':

gui3->toggleVisible(); break;

### case '4':

gui4->toggleVisible(); break;

case '5':

```
gui5->toggleVisible();
           break;
       default:
           break;
    }
}
⑤exit
void ofApp::exit()//退出函数,保存界面设定到文件,清除内存
{
   gui1->saveSettings("gui1Settings.xml");
   gui2->saveSettings("gui2Settings.xml");
   gui3->saveSettings("gui3Settings.xml");
   gui4->saveSettings("gui4Settings.xml");
   gui5->saveSettings("gui5Settings.xml");
   delete gui1;
   delete gui2;
   delete gui3;
   delete gui4;
   delete gui5;
   delete[] buffer;
   delete img;
}
【例 2: example-ContextualMenu】
学习右键菜单的运用。
```
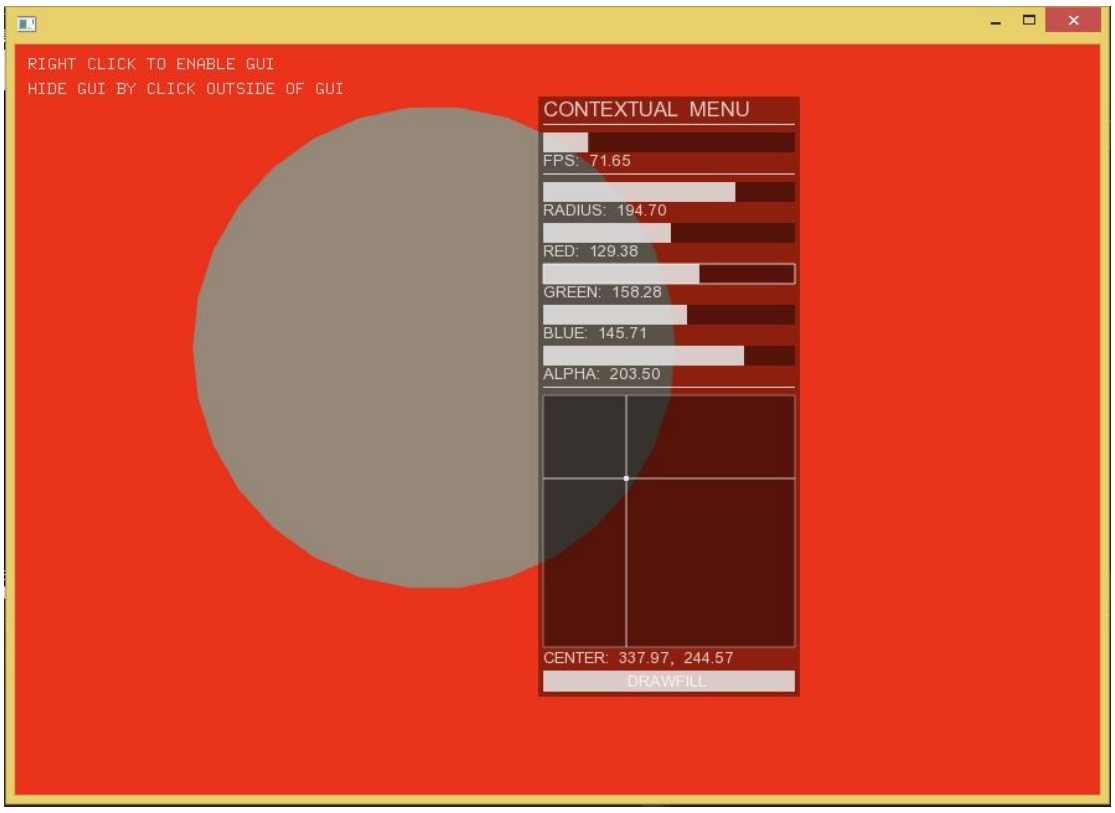

图 12 ContextualMenu 的运行结果

1.头文件添加 #include "ofxUI.h"//添加头文件 void exit(); ofxUICanvas \*gui;//总面板 void guiEvent(ofxUIEventArgs &e);//事件函数 bool drawFill; //控制是否填充 float red, green, blue, alpha;//控制颜色

```
ofColor backgroundColor;//背影颜色
float radius;//控制圆的半径
int resolution;//控制圆的分辨率(边数)
ofPoint position;//中心位置
2.源文件
①setup
void ofApp::setup(){
   //初始化一些参数
   red = 233; blue = 240; green = 52; alpha = 200;//圆的 RGBA 值
   radius = 150; //圆的半径
   drawFill = true;//是否填充
   backgroundColor = ofColor(233, 52, 27);//背景色
   resolution = 30;//边数
```

```
position = ofPoint(ofGetWidth()*.5, ofGetHeight()*.5);//位置初始化为屏幕中心
   ofSetCircleResolution(resolution);
   //面板的初始化
   gui = new ofxUICanvas();
   gui->addLabel("CONTEXTUAL MENU");
   gui->addSpacer();
   gui->addFPSSlider("FPS");//FPS 滑动条,实时显示当前的帧率
   gui->addSpacer();
   gui->addSlider("RADIUS", 0.0, 255.0, &radius);//滑动条,调节半径
   gui->addSlider("RED", 0.0, 255.0, &red);//滑动条,调节 R
   gui->addSlider("GREEN", 0.0, 255.0, &green);//滑动条,调节 G
   gui->addSlider("BLUE", 0.0, 255.0, &blue);//滑动条,调节 B
   gui->addSlider("ALPHA", 0.0, 255.0, &alpha);//滑动条,调节 A
   gui->addSpacer();
   gui->add2DPad("CENTER", ofPoint(0,ofGetWidth()), ofPoint(0, ofGetHeight()),
&position);//2d 面板,命名 CENTER, xy 取值范围同窗口大小, 圆中心位置为值
   gui->addLabelToggle("DRAWFILL", &drawFill);//toggle 按钮,控制是否填充
   gui->autoSizeToFitWidgets();//面板大小自动适应各组件
   ofAddListener(gui->newGUIEvent,this,&ofApp::guiEvent);//添加事件函数
   gui->loadSettings("GUI/guiSettings.xml");//从 guiSettings.xml 文件载入设定
   gui->setVisible(false); //面板初始化为不可见
}
②draw
```

```
void ofApp::draw(){
```

```
ofBackground(backgroundColor);//设置背景色
ofPushStyle();//在 ofPushStyle 和 ofPopStyle 之间画图
ofEnableBlendMode(OF_BLENDMODE_ALPHA);//开启透明度模式
ofSetColor(255,200);//设置颜色
//在窗口 10,20 位置显示 RIGHT CLICK TO ENABLE GUI
//在窗口 10,40 位置显示 HIDE GUI BY CLICK OUTSIDE OF GUI
ofDrawBitmapString("RIGHT CLICK TO ENABLE GUI", 10,20);
ofDrawBitmapString("HIDE GUI BY CLICK OUTSIDE OF GUI", 10,40);
//设置圆的颜色
ofSetColor(red, green, blue, alpha);
//是否填充
if(drawFill)
\{ofFill();
```

```
}
   else
   \{ \{ \}ofNoFill();
   }
  //在 x,y 处画半径为 radius 大小的圆
   ofCircle(position.x, position.y, radius);
   ofPopStyle();
}
③keyPressed
void ofApp::keyPressed(int key){
   switch (key)
   {
      //g 键控制菜单是否显示,有记忆性的
      case 'g':
      \{gui->toggleVisible();
      }
         break;
      default:
         break;
   }
}
④mousePressed
void ofApp::mousePressed(int x, int y, int button){
   if(button == 2)//如果右键点下,将面板移到右键点下的位置,设置为可见
   {
      gui->setPosition(x, y);
      gui->setVisible(true);
      return;
   }
   if(!gui->isHit(x, y))//若面板外部被点击则将面板隐藏
   \{gui->setVisible(false);
   }
}
```
⑤exit

void ofApp::exit()

 $\{$   $\{$   $\}$ 

//退出前保存面板中的设置到 guiSetting.xml 文件,然后清除内存 gui->saveSettings("GUI/guiSettings.xml"); delete gui;

}

【例 3:button 的运用】

学习各种 button 的使用。(button,toggle,radio,label button,button matrix,image btn)

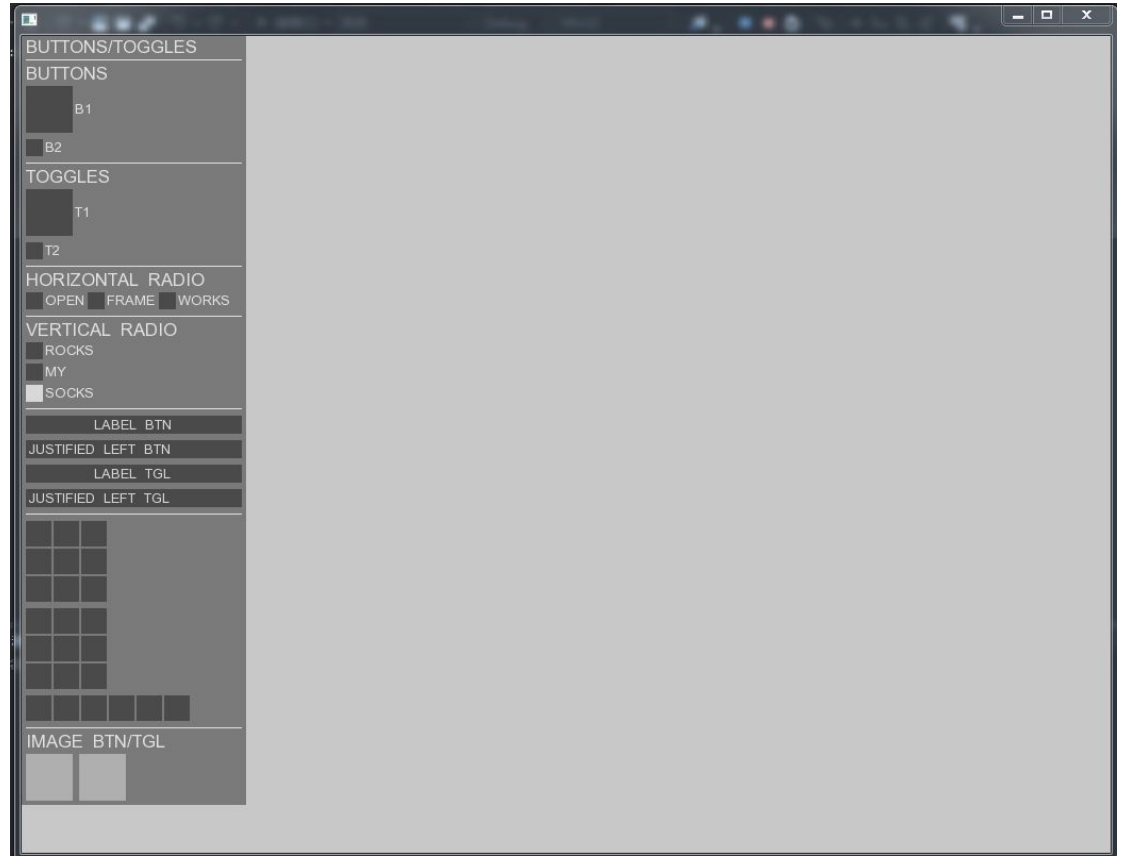

图 13 ofxUI buttons 程序运行图

1.头文件添加 //先包含 ofxUI 必要的头文件 #include "ofxUI.h" //类中加入 void exit();//退出函数,清内存 ofxUISuperCanvas \*gui;//总面板 void guiEvent(ofxUIEventArgs &e)//控制面板的事件函数; bool drawPadding;//是否显示内边距 2.源文件 ①setup 函数 void ofApp::setup(){

ofSetVerticalSync(true); //使线条流畅 ofEnableSmoothing(); //初始化为 false,不显示内边距

drawPadding = false;

//新建了一个面板,命名为 BUTTONS/TOGGLES gui = new ofxUISuperCanvas("BUTTONS/TOGGLES");

gui->addSpacer();//增加一个间隔条,就是图片里的那个白横条

//增加一个标签,命名 BUTTONS

gui->addLabel("BUTTONS");

//增加了两个按钮,B1 初始值为 false 大小 44\*44,B2 初始值为 false 默认大小

gui->addButton("B1", false, 44, 44);

gui->addButton("B2", false);

gui->addSpacer();

//增加了一个标签,命名 TOGGLES

gui->addLabel("TOGGLES");

//增加了两个按钮,T1 初始值为 false 大小 44\*44,T2 初始值为 false 默认大小

gui->addToggle("T1", false, 44, 44);

gui->addToggle("T2", false);

gui->addSpacer();

//hnames 是动态 string 类型数组

vector<string> hnames;

//push 了三个变量到数组中,OPEN FRAME WORKS

hnames.push\_back("OPEN");

hnames.push\_back("FRAME");

hnames.push\_back("WORKS");

//添加标签,命名 HORIZONTAL RADIO

gui->addLabel("HORIZONTAL RADIO");

//添加水平单选框,命名 HR

gui->addRadio("HR", hnames, OFX\_UI\_ORIENTATION\_HORIZONTAL);

gui->addSpacer();

vector<string> vnames; vnames.push\_back("ROCKS"); vnames.push\_back("MY"); vnames.push\_back("SOCKS");

gui->addLabel("VERTICAL RADIO", OFX\_UI\_FONT\_MEDIUM); ofxUIRadio \*radio = gui->addRadio("VR", vnames, OFX UI ORIENTATION VERTICAL); //和上面一样添加垂直单选框,命名 VR,使 SOCKS 处于激活状态 radio->activateToggle("SOCKS"); gui->addSpacer(); //面板中添加标签按钮,初始化为 false,第三个参数设置是否左对齐 gui->addLabelButton("LABEL BTN", false); gui->addLabelButton("JUSTIFIED LEFT BTN", false, true); //面板中添加标签触发按钮,初始化为 false,第三个参数设置是否左对齐 gui->addLabelToggle("LABEL TGL", false); gui->addLabelToggle("JUSTIFIED LEFT TGL", false, true); //设置全局按钮尺寸为 24 gui->setGlobalButtonDimension(24); gui->addSpacer(); //3\*3 的 toggle 按钮矩阵 gui->addToggleMatrix("3X3 MATRIX", 3, 3);

gui->addToggleMatrix("DISABLE MULTIPLE", 3, 3);

```
ofxUIToggleMatrix* mtx = (ofxUIToggleMatrix *) gui->getWidget("DISABLE
MULTIPLE");
```
//将 DISABLE MULTIPLE 按钮矩阵设置为不允许多个按钮激活 mtx->setAllowMultiple(false); //1 行 6 列 toggle 按钮矩阵,命名 CUSTOM SIZE gui->addToggleMatrix("CUSTOM SIZE", 1,6);

gui->addSpacer();

gui->addLabel("IMAGE BTN/TGL");

```
gui->setGlobalButtonDimension(44);
```

```
//添加图片按钮,命名 BUTTON,图片路径 GUI/toggle.png,初始化值为 false
gui->addMultiImageButton("BUTTON", "GUI/toggle.png", false);
gui->setWidgetPosition(OFX_UI_WIDGET_POSITION_RIGHT);
gui->addMultiImageToggle("TOGGLE", "GUI/toggle.png", false);
gui->setWidgetPosition(OFX_UI_WIDGET_POSITION_DOWN);
//控制面板大小自动适应各个组件
gui->autoSizeToFitWidgets();
//给面板添加事件函数
```
ofAddListener(gui->newGUIEvent,this,&ofApp::guiEvent);

}

注意:

·button 和 toggle 的不同在于, button 没有记忆性而 toggle 是有记忆性的。试试就能马 上 get 到他们的不同之处。 ②事件函数 void ofApp::guiEvent(ofxUIEventArgs &e)  $\{$ //控件名 string name = e.widget->getName(); //获得控件种类 int kind = e.widget->getKind(); //判断是什么类型的按钮,输出名字和值 if(kind == OFX\_UI\_WIDGET\_BUTTON) { ofxUIButton \*button = (ofxUIButton \*) e.widget; cout << name << "\t value: " << button->getValue() << endl; } else if(kind == OFX\_UI\_WIDGET\_TOGGLE) { ofxUIToggle \*toggle = (ofxUIToggle \*) e.widget; cout << name << "\t value: " << toggle->getValue() << endl; } else if(kind == OFX\_UI\_WIDGET\_IMAGEBUTTON)  $\{$ ofxUIImageButton \*button = (ofxUIImageButton \*) e.widget; cout << name << "\t value: " << button->getValue() << endl; } else if(kind == OFX\_UI\_WIDGET\_IMAGETOGGLE) { ofxUIImageToggle \*toggle = (ofxUIImageToggle \*) e.widget; cout << name << "\t value: " << toggle->getValue() << endl; } else if(kind == OFX\_UI\_WIDGET\_LABELBUTTON) { ofxUILabelButton \*button = (ofxUILabelButton \*) e.widget; cout << name << "\t value: " << button->getValue() << endl;

```
}
   else if(kind == OFX_UI_WIDGET_LABELTOGGLE)
    \{ \{ \} \{ \} \{ \} \{ \{ \} \{ \} \{ \} \{ \} \{ \} \{ \} \{ \} \{ \} \{ \} \{ \} \{ \} \{ \} \{ \} \{ \} \{ \} \{ \} \{ \} \{ \} ofxUILabelToggle *toggle = (ofxUILabelToggle *) e.widget;
       cout << name << "\t value: " << toggle->getValue() << endl;
    }
   else if(name == "B1")\{ofxUIButton *button = (ofxUIButton *) e.widget;
       cout << "value: " << button->getValue() << endl;
    }
   else if(name = = "B2")
    \{ofxUIButton *button = (ofxUIButton *) e.widget;
       cout << "value: " << button->getValue() << endl;
    }
   else if(name = = "T1")
    \{ofxUIToggle *toggle = (ofxUIToggle *) e.widget;
       cout << "value: " << toggle->getValue() << endl;
    }
   else if(name = = "T2")
    \{ofxUIToggle *toggle = (ofxUIToggle *) e.widget;
       cout << "value: " << toggle->getValue() << endl;
    }
}
③keyPressed 函数
void ofApp::keyPressed(int key){
   switch (key)
    \{case 'p'://p 键控制衬底
        \{drawPadding = !drawPadding;
           gui->setDrawWidgetPadding(drawPadding);
        }
           break;
```

```
case 'g'://g 键控制面板是否显示
     {
        gui->toggleVisible();
      }
        break;
     default:
        break;
   }
}
④else
void ofApp::exit()
{
  delete gui;//退出时清除内存
}
```

```
【另外的例子】
```
基本上所有的控件都在 allwidgets 里介绍过了,可以自己探索后边有趣的例子。 example-CanvasMapVector

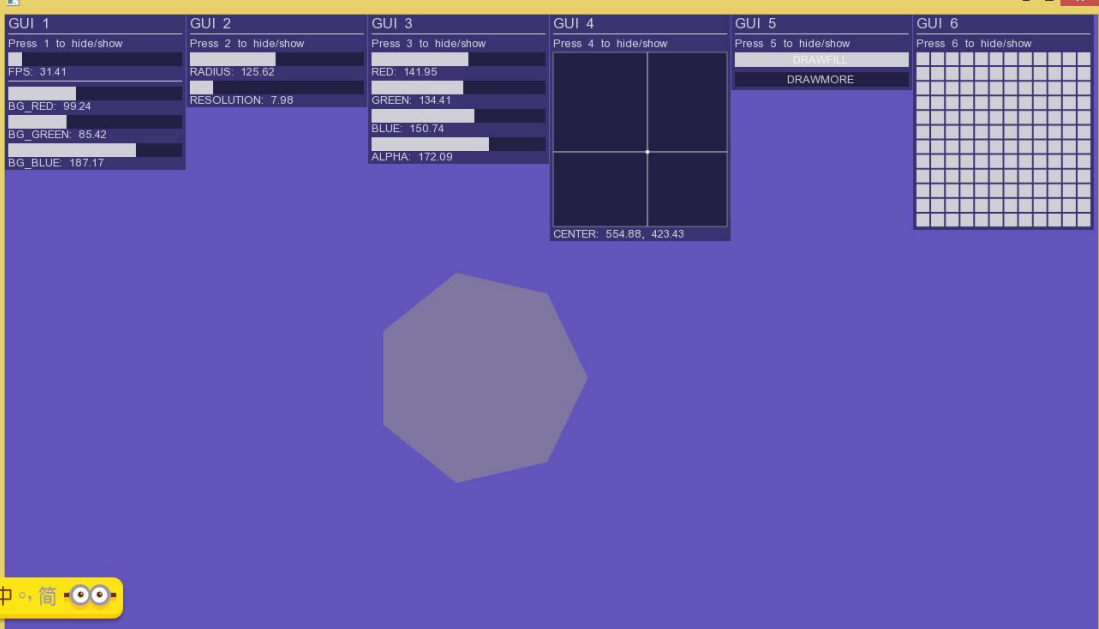

# example-CustomFont

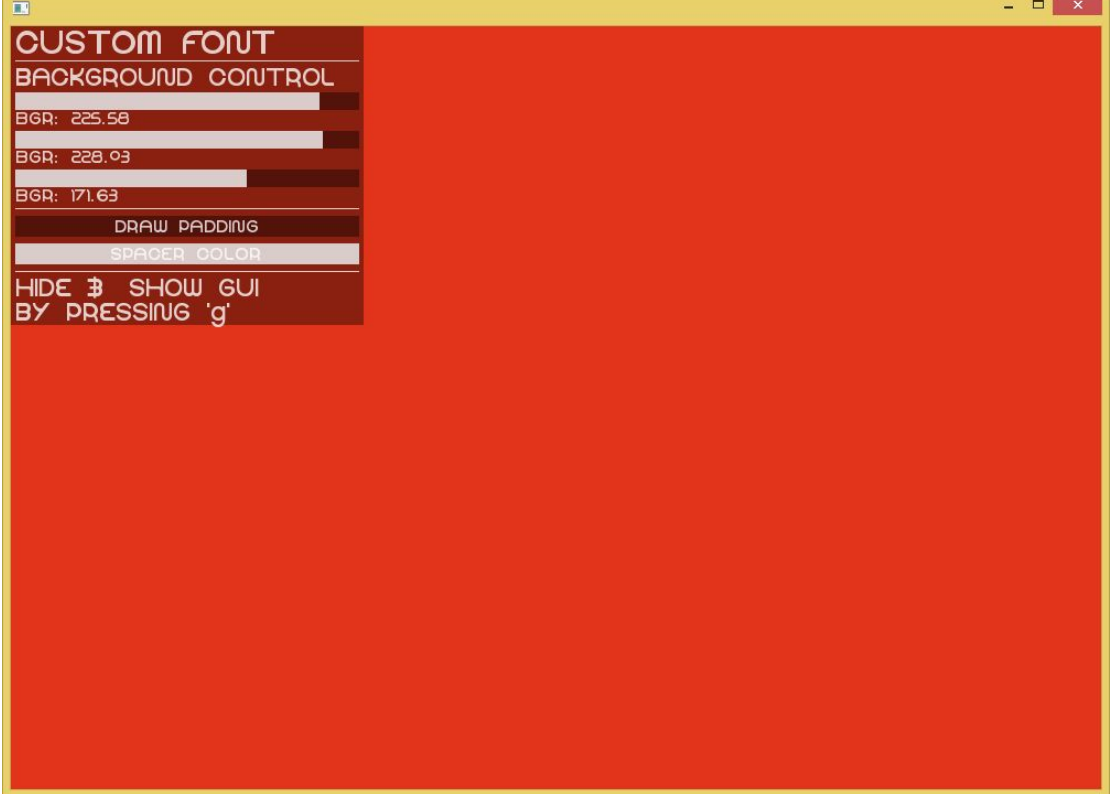

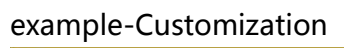

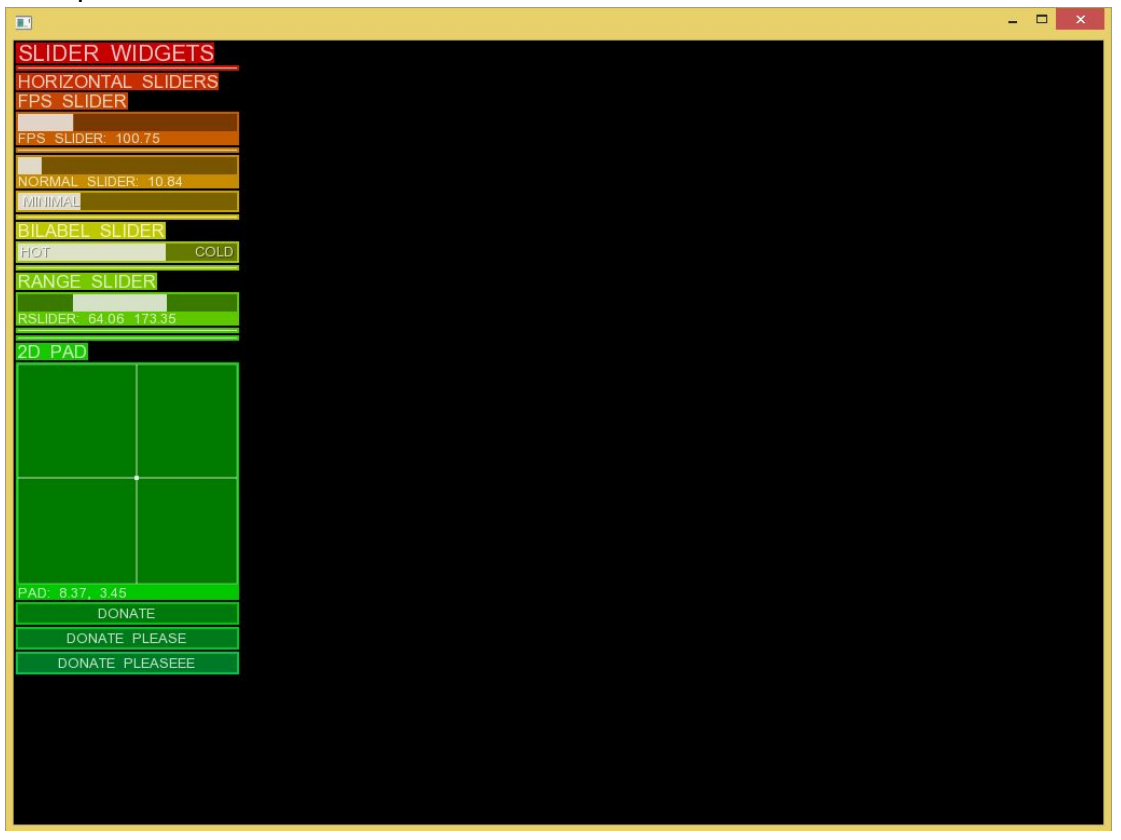

# example-CustomPlacement

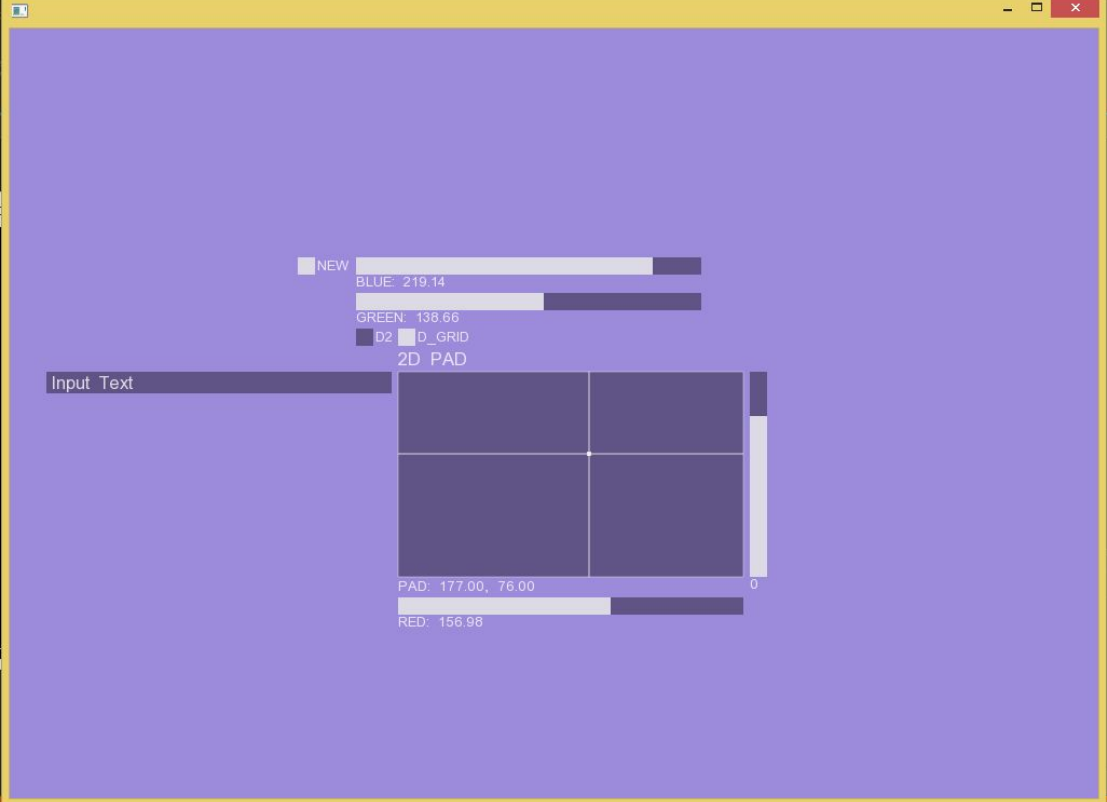

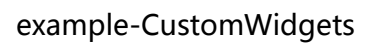

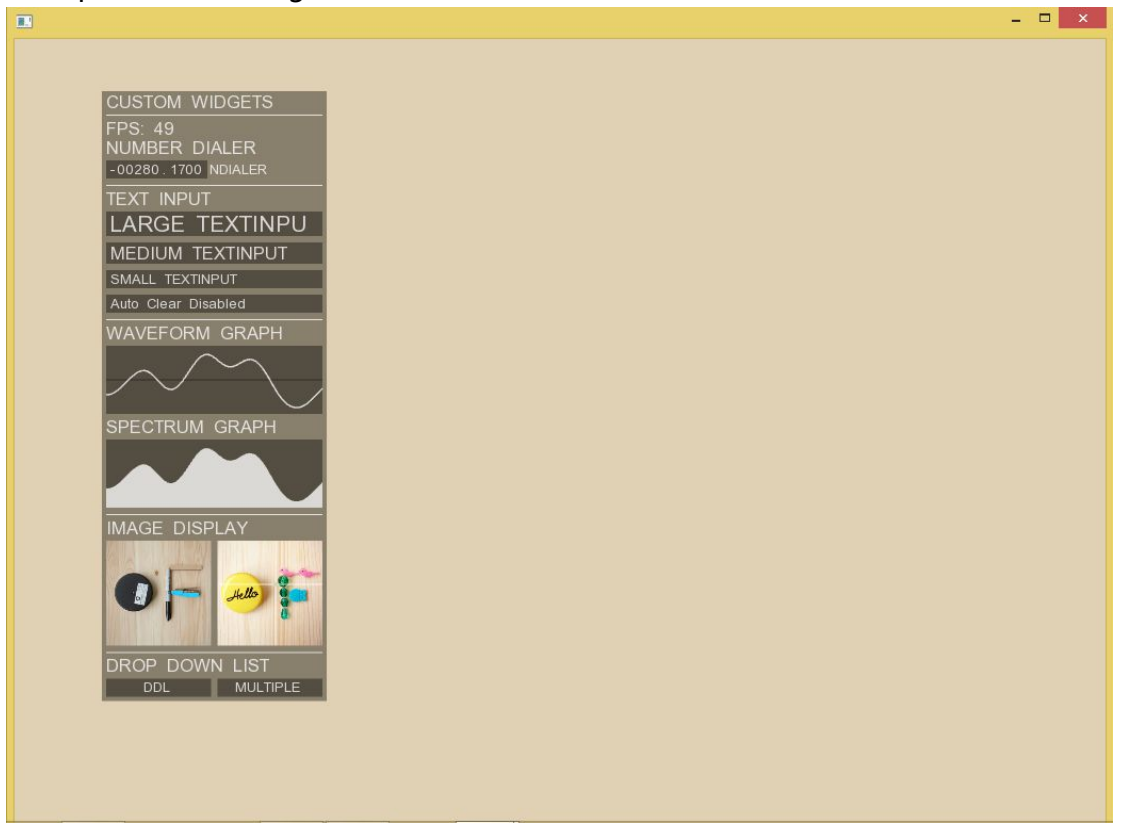

# example-DynamicDropDown

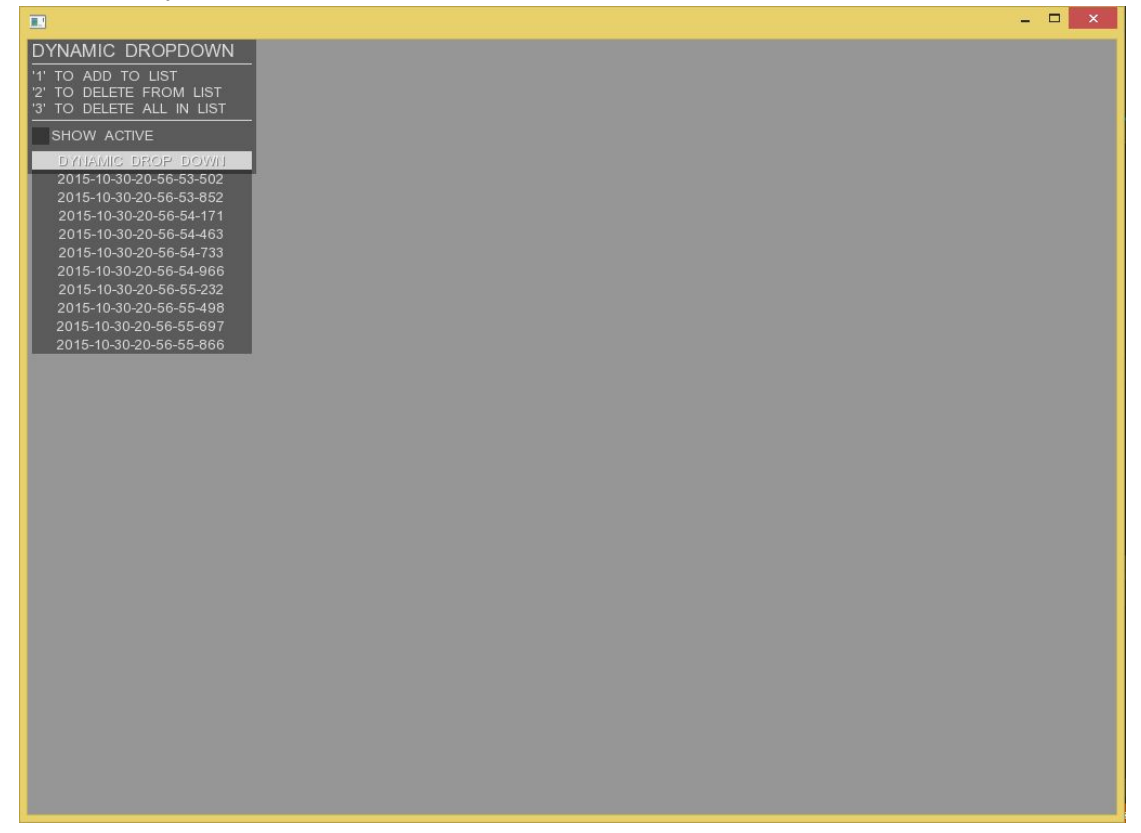

example-Scrollable

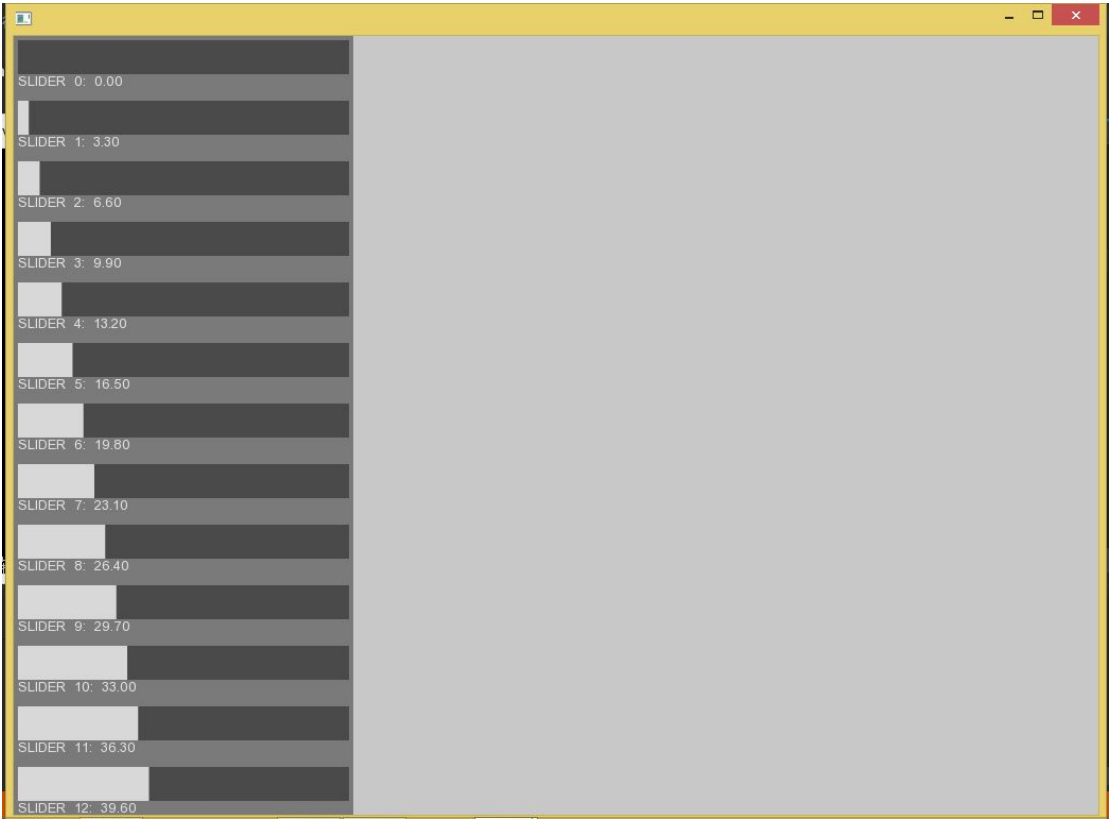

# example-SimpleExample

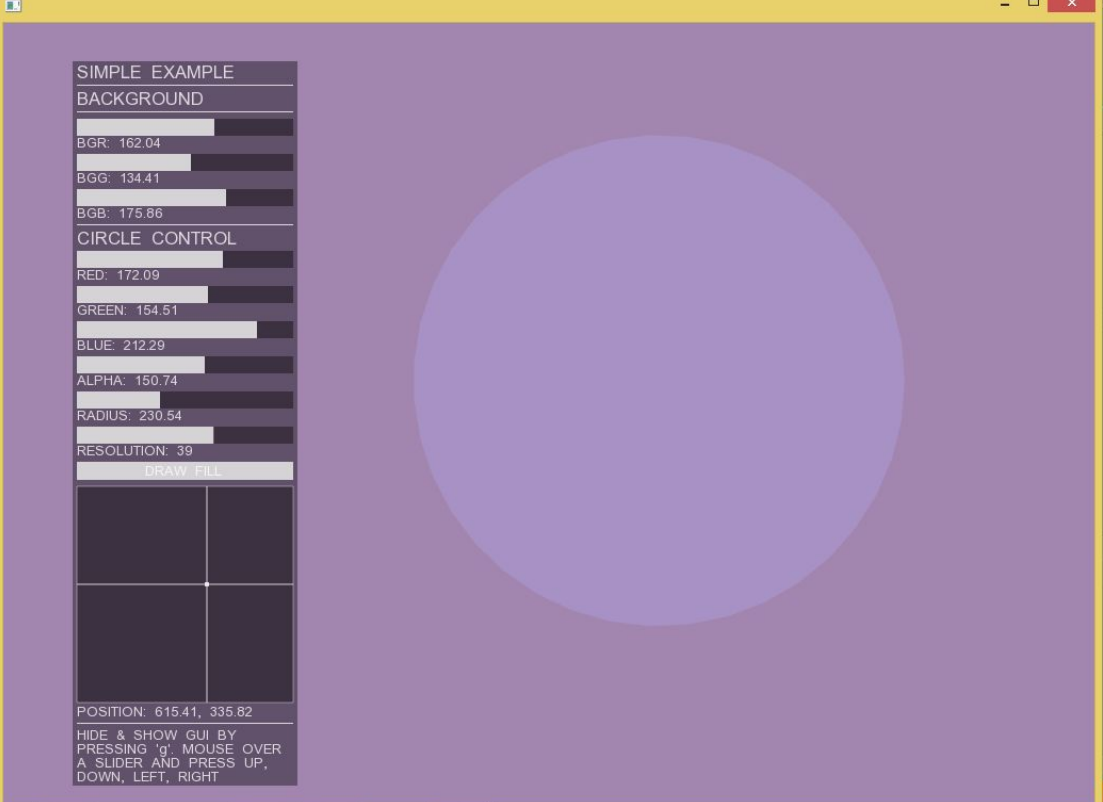

# example-Sliders

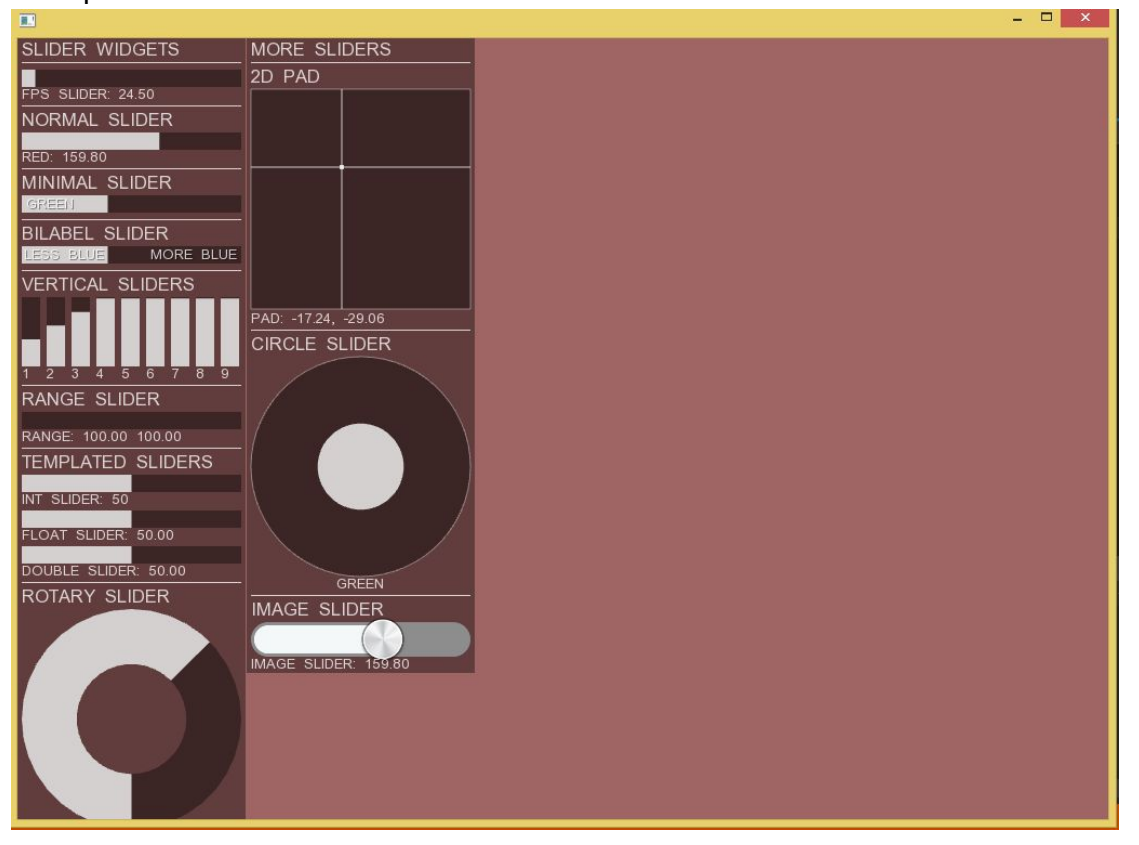

# example-SuperCanvas

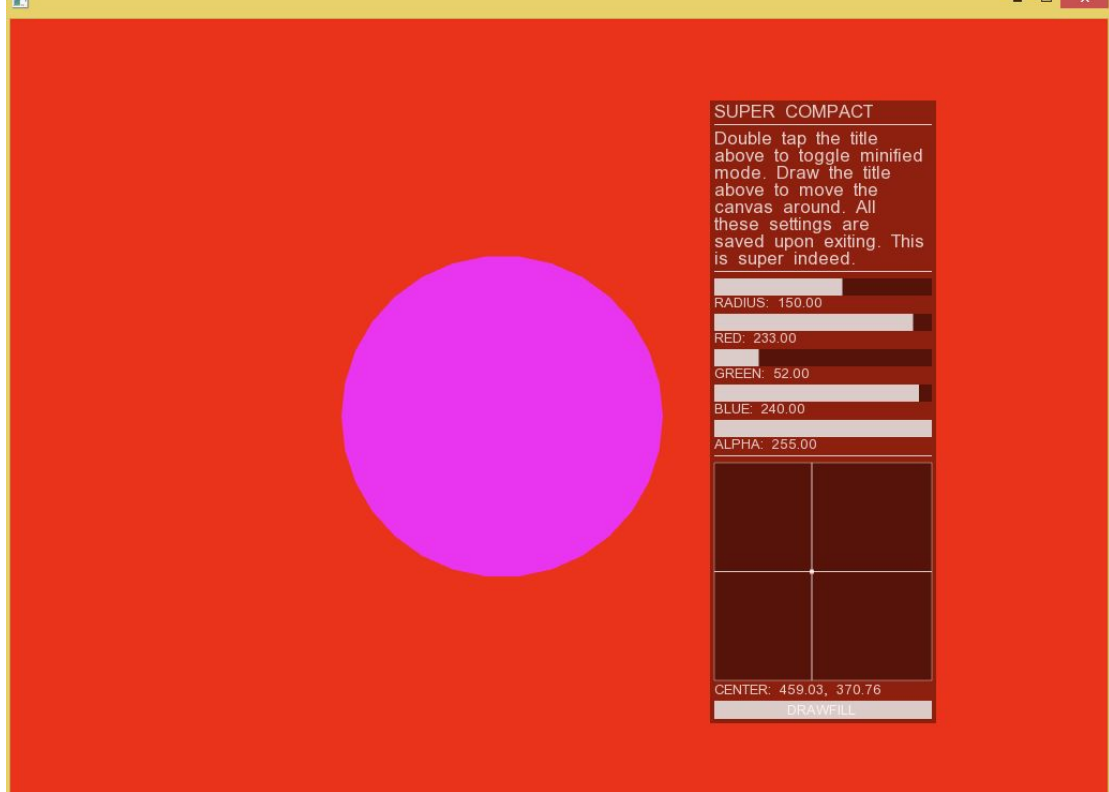

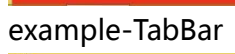

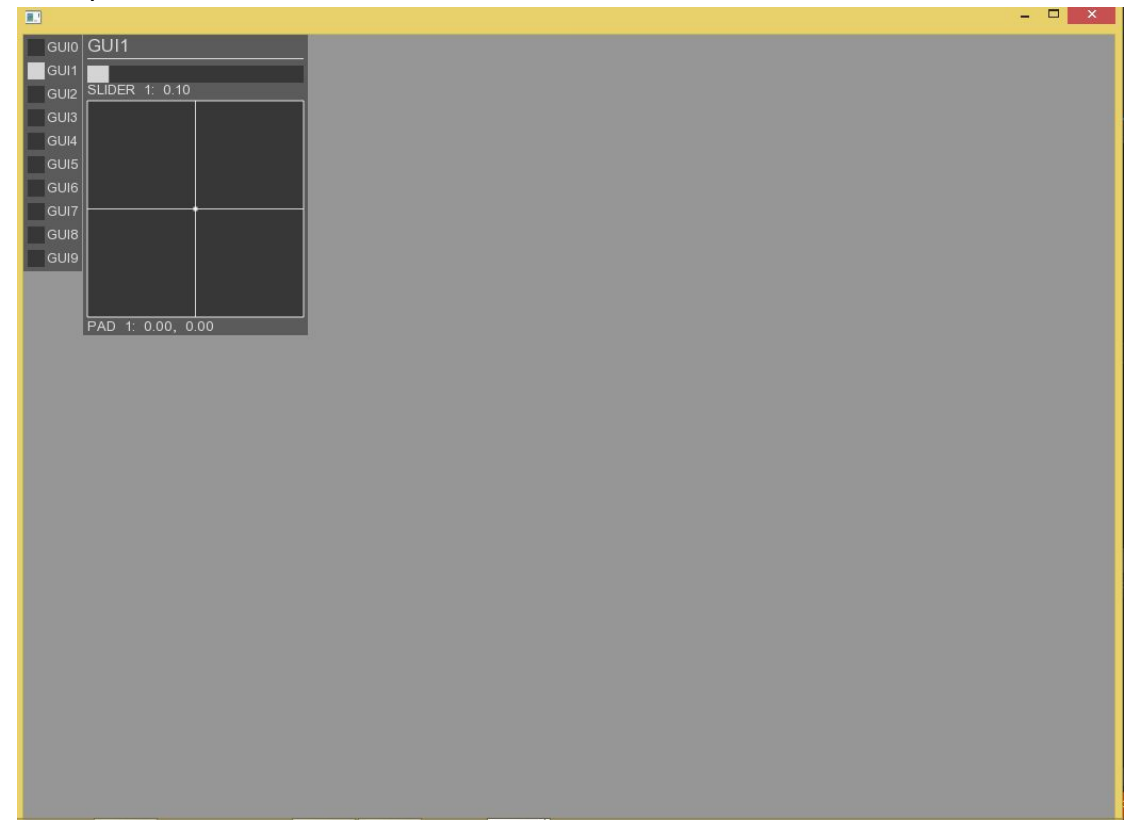

# example-Tutorial

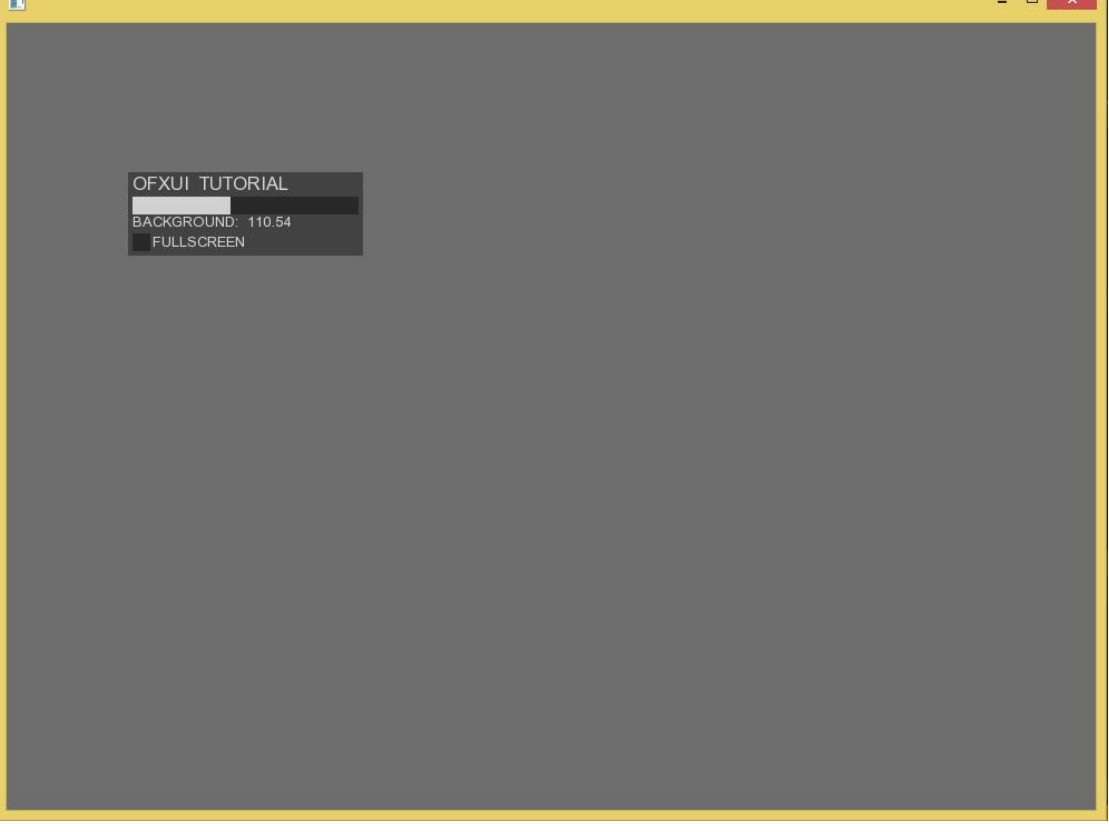

example-VariableBinding

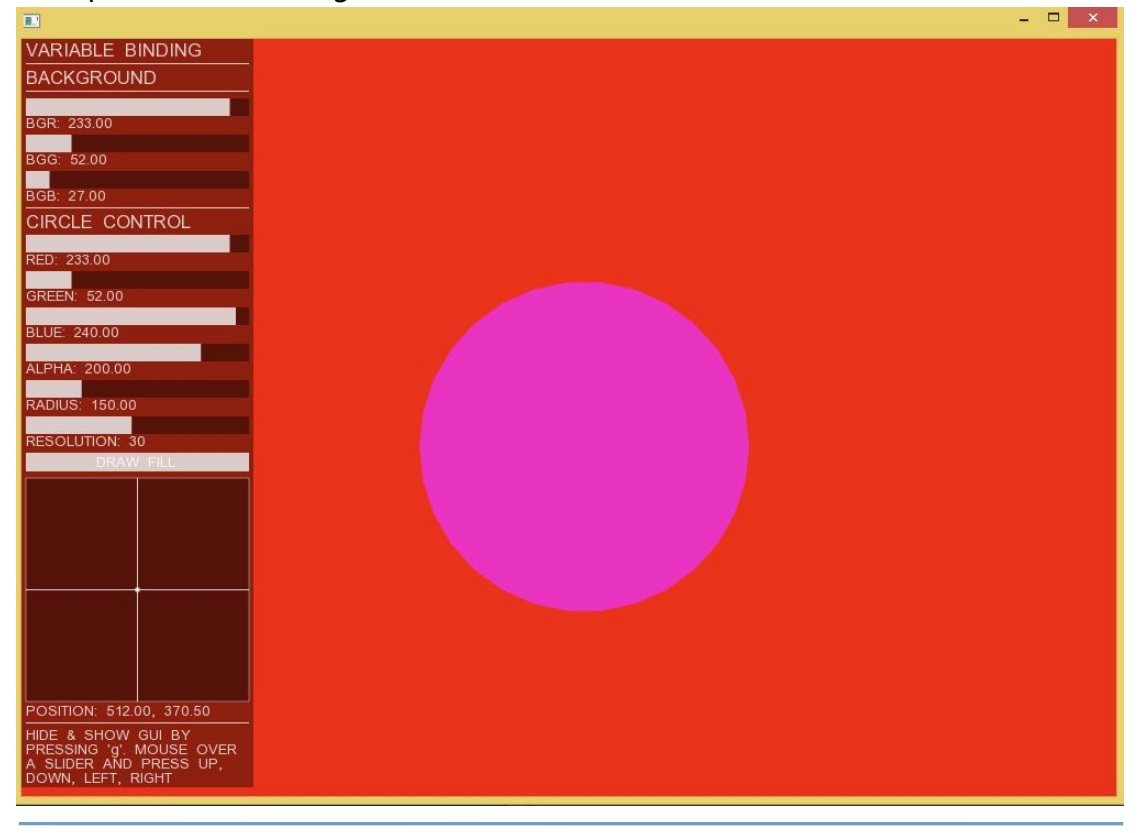

【参考】《游戏规则增强--图形界面与数据存储》律老师